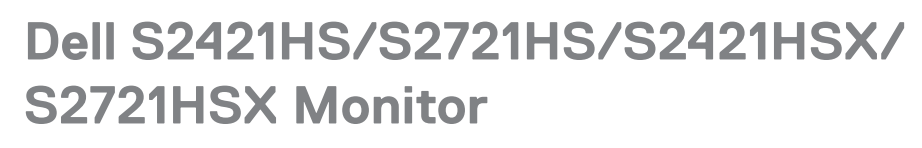

User's Guide

 $\boldsymbol{\epsilon}$  trovaprezzi.it

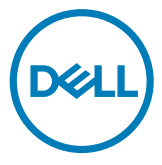

- **NOTE: A NOTE indicates important information that helps you make better use of your monitor.**
- **CAUTION: A CAUTION indicates potential damage to hardware or loss of data if instructions are not followed.**
- **WARNING: A WARNING indicates a potential for property damage, personal injury, or death.**

**Copyright © 2020 Dell Inc. or its subsidiaries. All rights reserved.** Dell, EMC, and other trademarks are trademarks of Dell Inc. or its subsidiaries. Other trademarks may be trademarks of their respective owners.

 $2020 - 07$ 

Rev. X05

# **Contents**

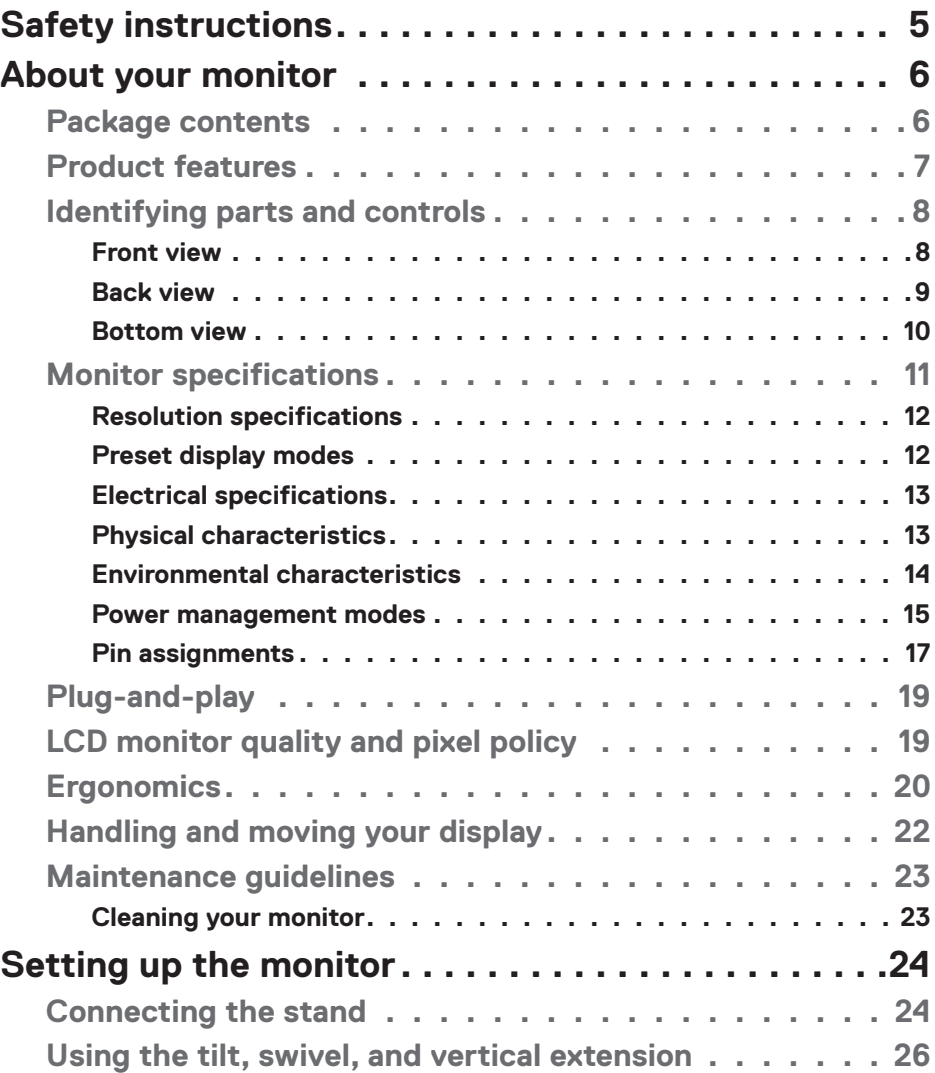

 $(\sim$ LL

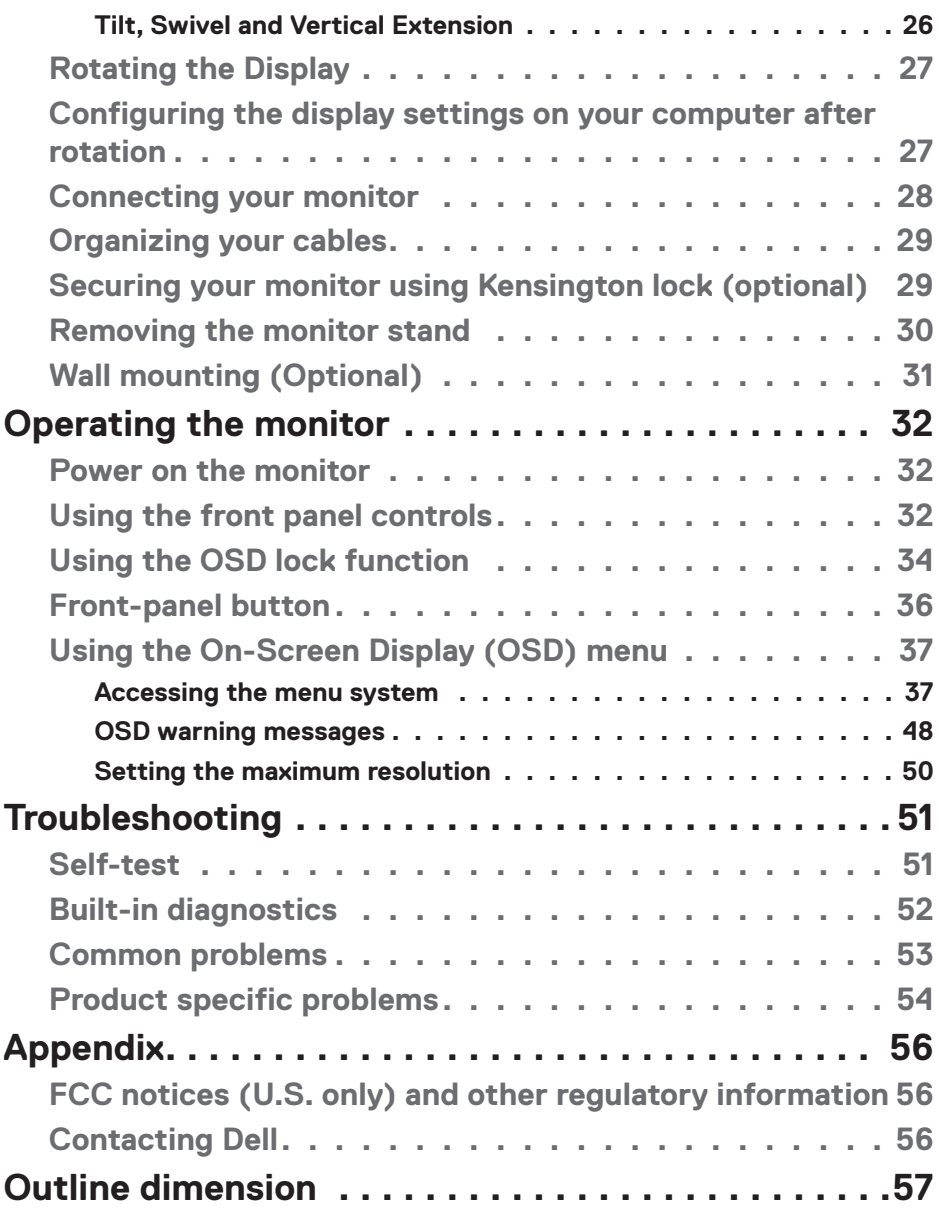

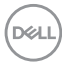

# <span id="page-4-1"></span><span id="page-4-0"></span>**Safety instructions**

- **CAUTION: Use of controls, adjustments, or procedures other than those specified in this documentation may result in exposure to shock, electrical hazards, and/or mechanical hazards.** 
	- $\cdot$  Place the monitor on a solid surface and handle it carefully. The screen is fragile and can be damaged if dropped or hit sharply.
	- $\cdot$  Always be sure that your monitor is electrically rated to operate with the AC power available in your location.
	- • Keep the monitor in room temperature. Excessive cold or hot conditions can have an adverse effect on the liquid crystal of the display.
	- • Do not subject the monitor to severe vibration or high impact conditions. For example, do not place the monitor inside a car trunk.
	- • Unplug the monitor when it is going to be left unused for an extended period of time.
	- $\cdot$  To avoid electric shock, do not attempt to remove any cover or touch the inside of the monitor.

For information on safety instructions, see the Safety, Environmental, and Regulatory Information (SERI).

Safety instructions **| 5**

**DEL** 

# <span id="page-5-0"></span>**About your monitor**

# **Package contents**

Your monitor ships with the components shown below. Ensure that you have received all the components and see [Contacting Dell](#page-55-1) if anything is missing.

#### **NOTE: Some components may be optional and may not ship with your monitor. Some features may not be available in certain countries.**

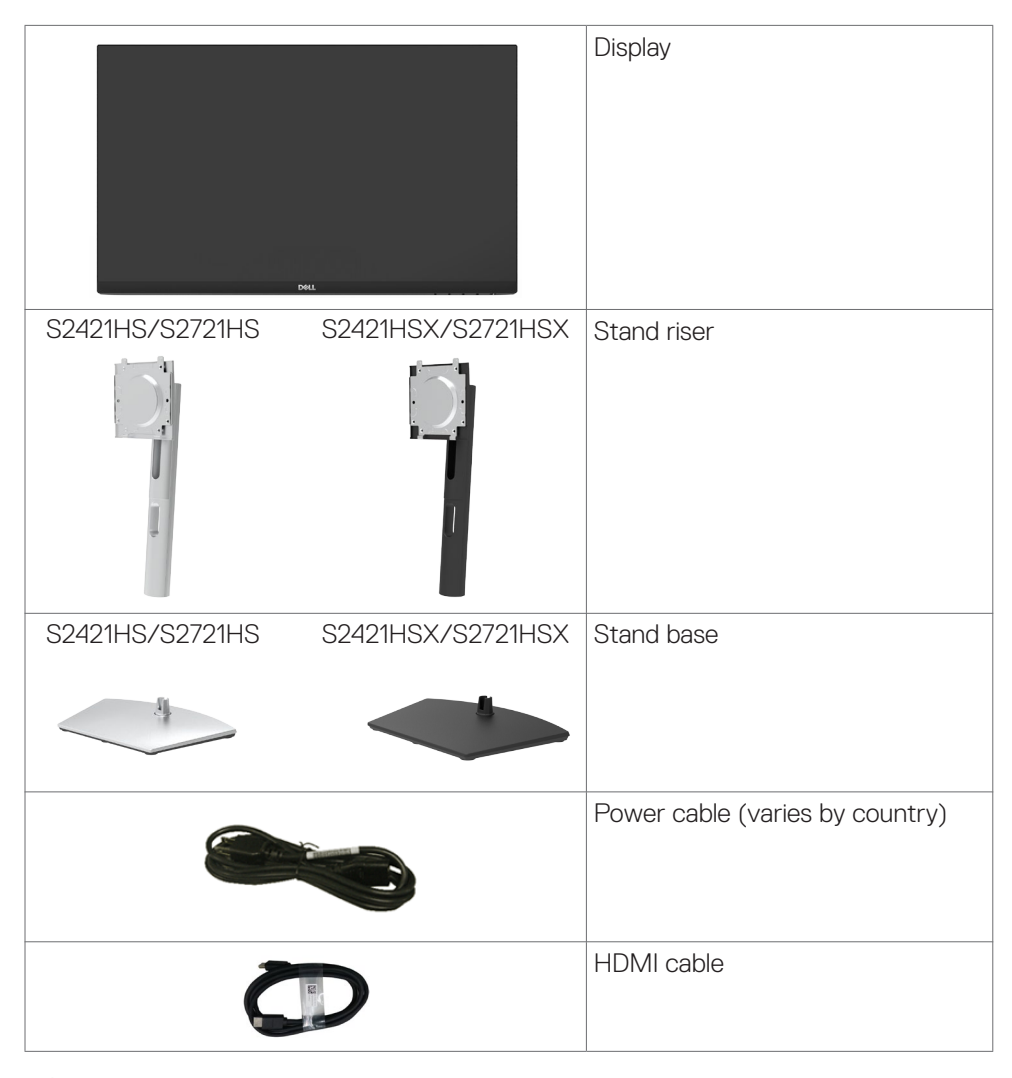

**D**&LI

<span id="page-6-0"></span>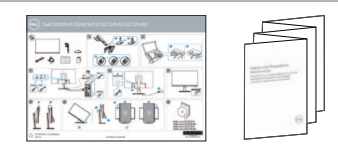

- • Quick Setup Guide
- • Safety,Environmental,and Regulatory Information

## **Product features**

The **Dell S2421HS/S2721HS/S2421HSX/S2721HSX** monitor has an active matrix, Thin Film Transistor (TFT), Liquid Crystal Display (LCD), and LED backlight. The monitor features include:

- **• S2421HS/S2421HSX:** 60.45 cm (23.8 in.) active area display (Measured diagonally). 1920 x 1080 (16:9) resolution, plus full-screen support for lower resolutions.
- **• S2721HS/S2721HSX:** 68.6 cm (27 in.) active area display (Measured diagonally). 1920 x 1080 (16:9) resolution, plus full-screen support for lower resolutions.
- • Tilt, swivel, pivot and vertical extension adjustment capabilities.
- • Removable pedestal and Video Electronics Standards Association (VESA™) 100 mm mounting holes for flexible mounting solutions.
- • Ultra-thin bezel minimizes the bezel gap in multi-monitor usage, enabling easier set up with an elegant viewing experience.
- • Extensive digital connectivity with HDMI & DP helps future-proof your monitor.
- Plug and play capability if supported by your computer.
- On-Screen Display (OSD) adjustments for ease of set-up and screen optimization.
- Supports AMD FreeSync™ technology. AMD Freesync™ certified range from 48HZ-75HZ.
- • Power and OSD buttons lock.
- Security lock slot.
- $\cdot$  0.3 W standby power when in the standby mode.
- Optimize eye comfort with a flicker-free screen.
- **WARNING: The possible long-term effects of blue light emission from the monitor may cause damage to the eyes, including eye fatigue or digital eye strain. ComfortView feature is designed to reduce the amount of blue light emitted from the monitor to optimize eye comfort.**

**DEL** 

# <span id="page-7-0"></span>**Identifying parts and controls**

### **Front view**

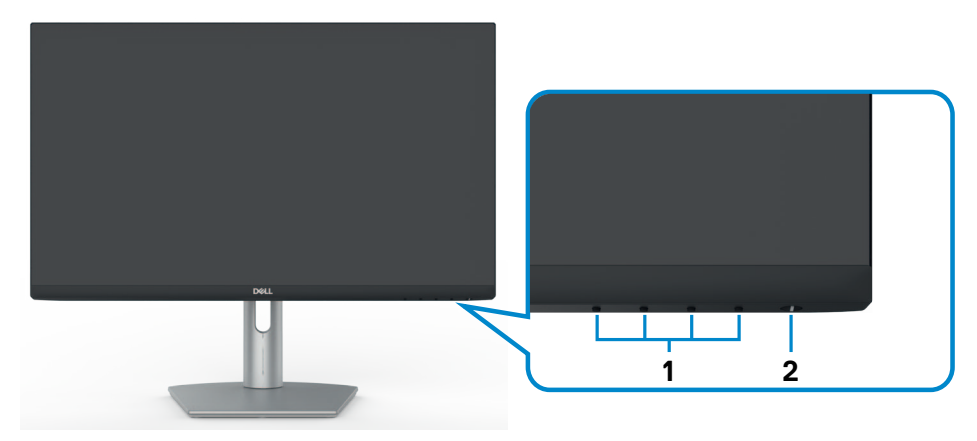

**S2421HS/S2721HS**

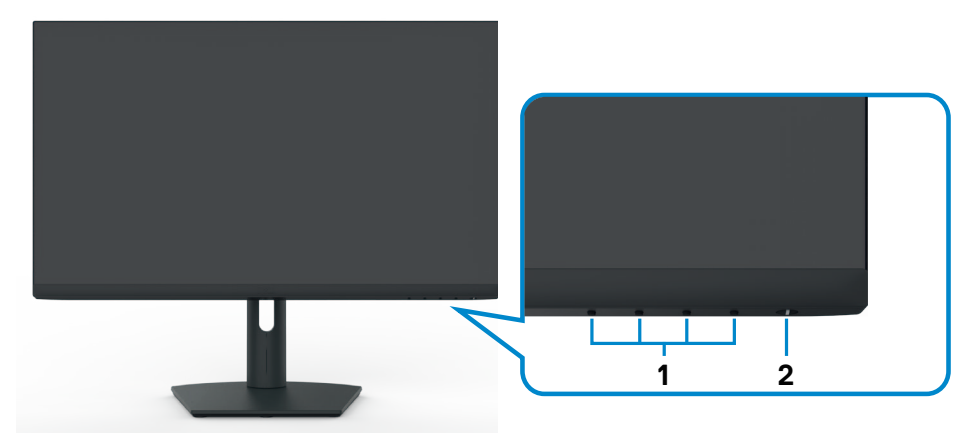

### **S2421HSX/S2721HSX**

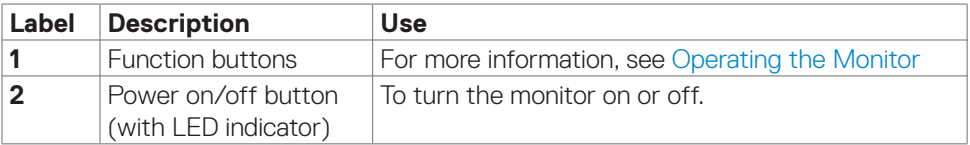

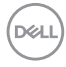

#### <span id="page-8-0"></span>**Back view**

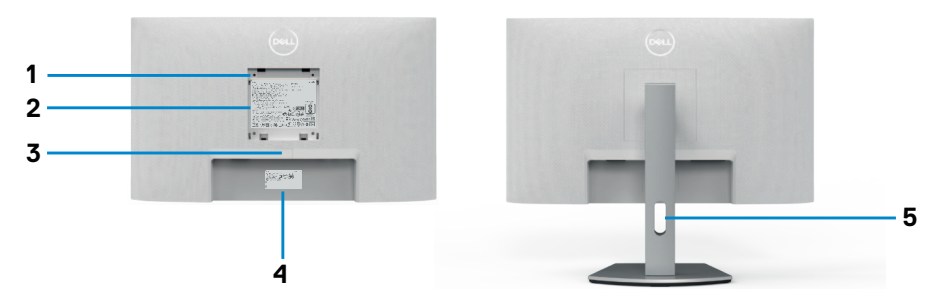

#### **S2421HS/S2721HS**

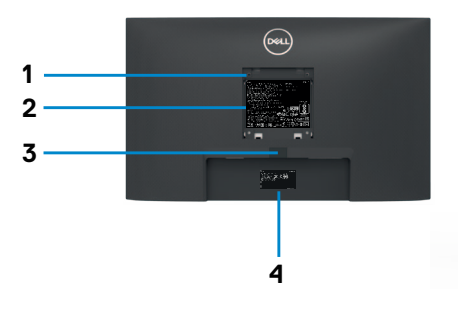

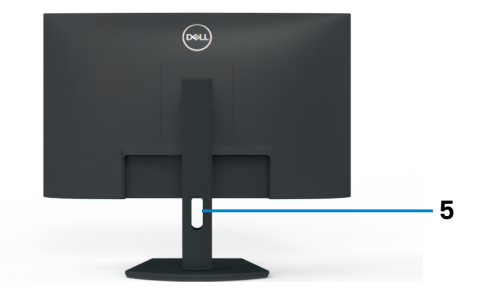

#### **S2421HSX/S2721HSX**

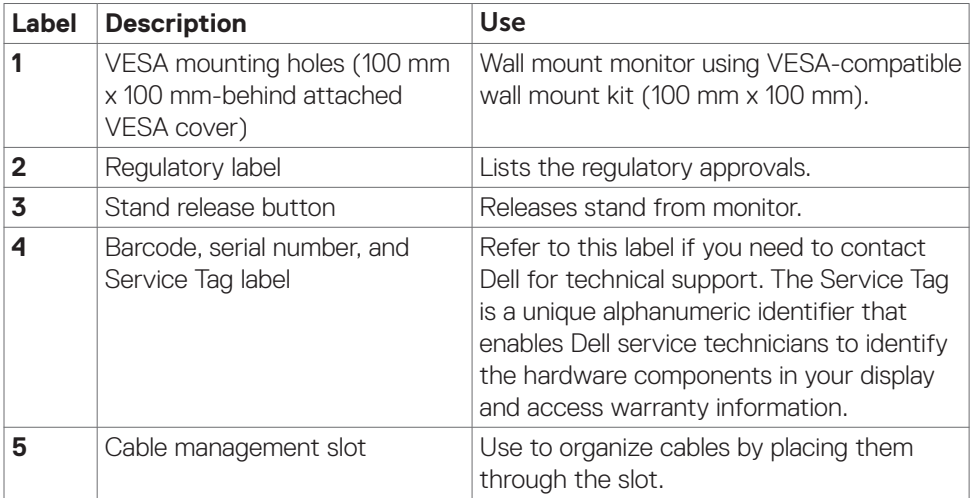

About your monitor **| 9**

(dell

<span id="page-9-0"></span>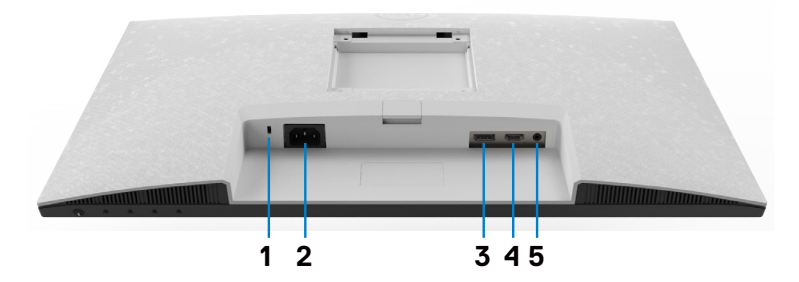

**S2421HS/S2721HS**

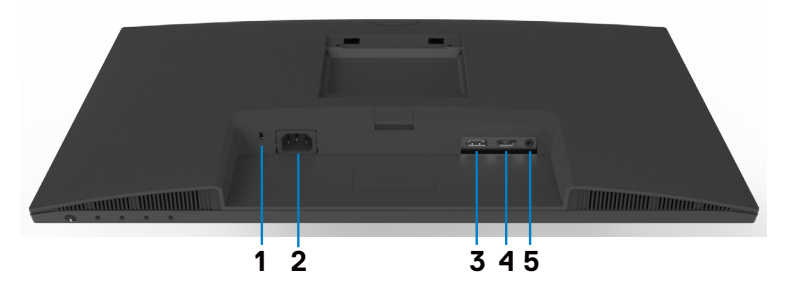

#### **S2421HSX/S2721HSX**

<span id="page-9-1"></span>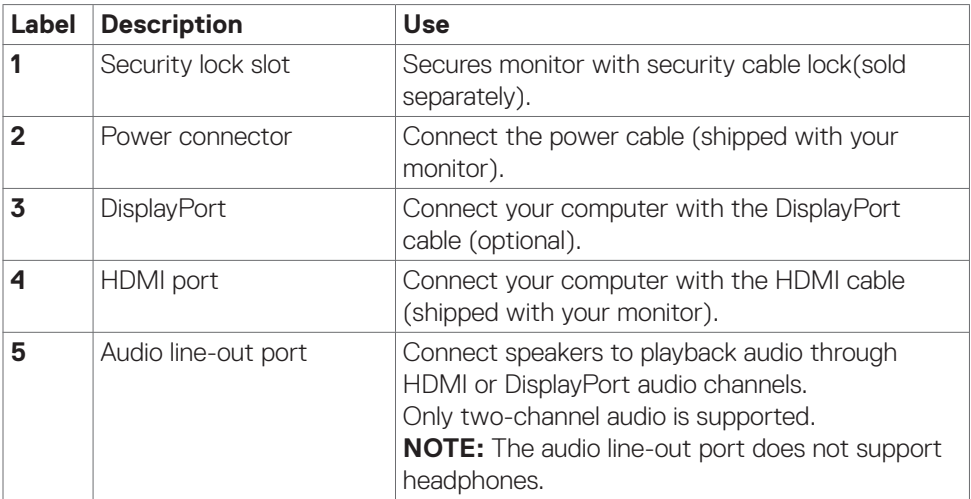

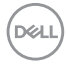

# <span id="page-10-0"></span>**Monitor specifications**

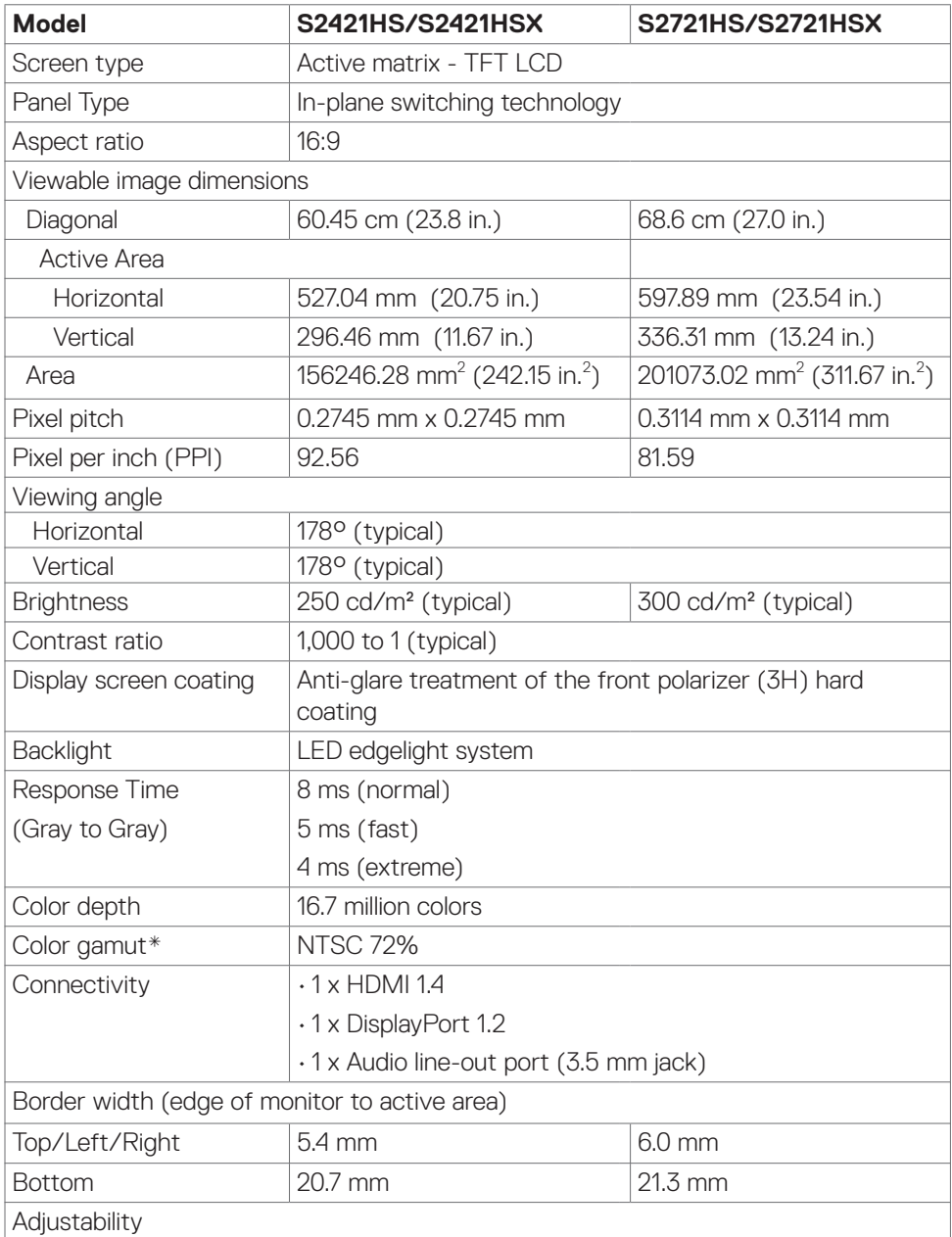

 $(\overline{DCL}$ 

<span id="page-11-0"></span>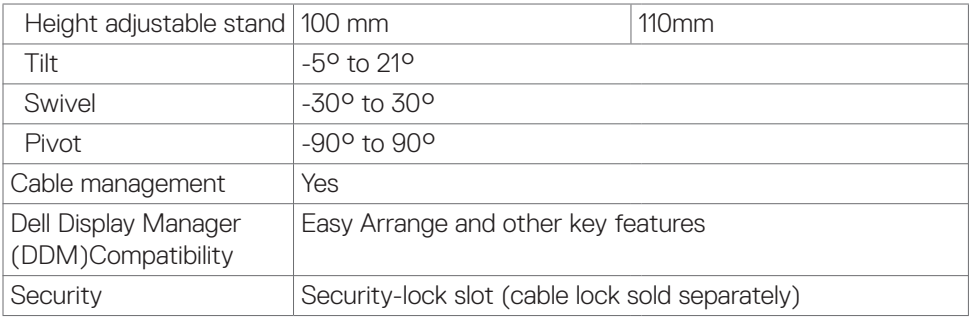

\*At panel native resolution only, under Custom Mode preset.

### <span id="page-11-1"></span>**Resolution specifications**

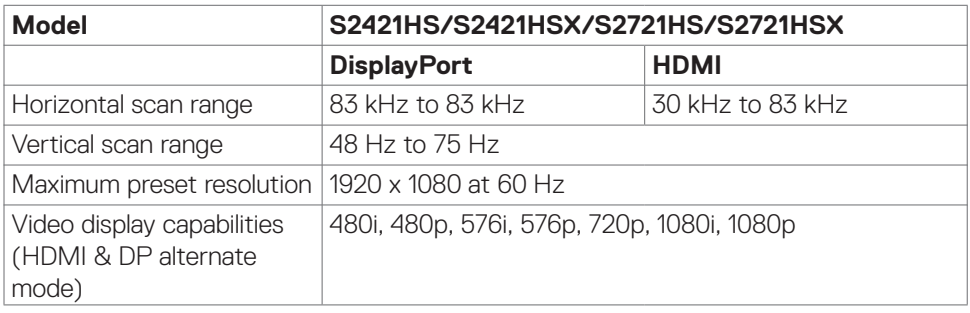

#### **Preset display modes**

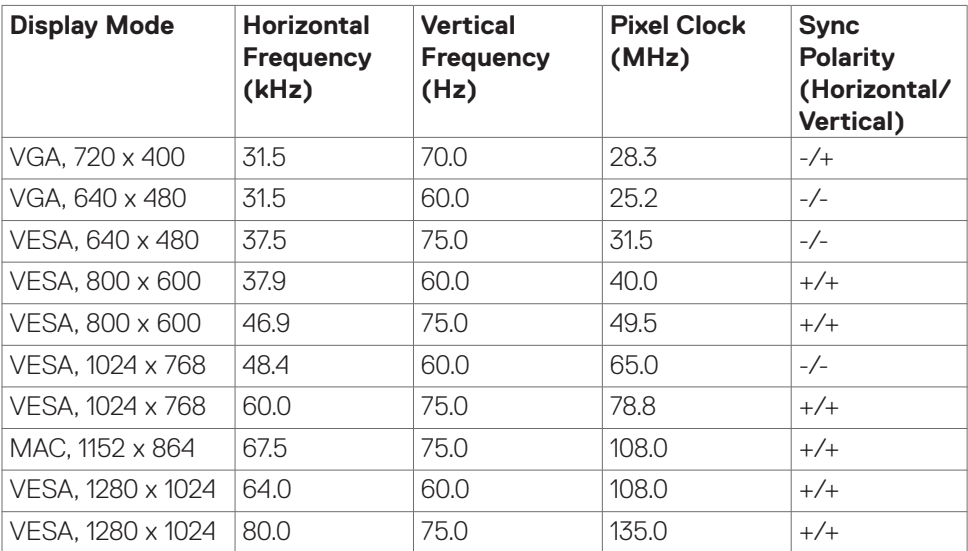

(dell

<span id="page-12-0"></span>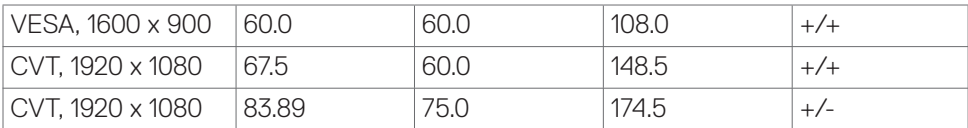

## **Electrical specifications**

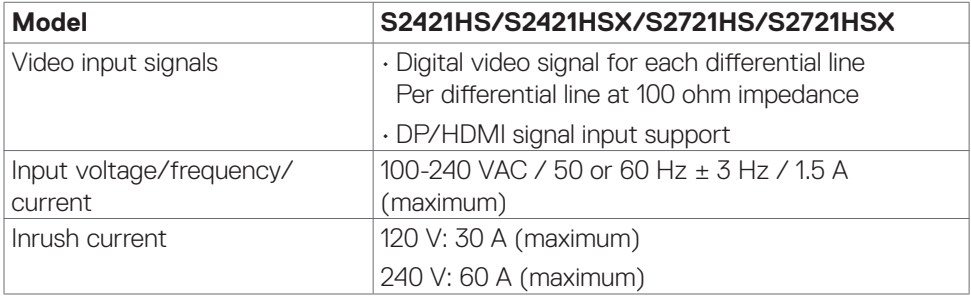

#### **Physical characteristics**

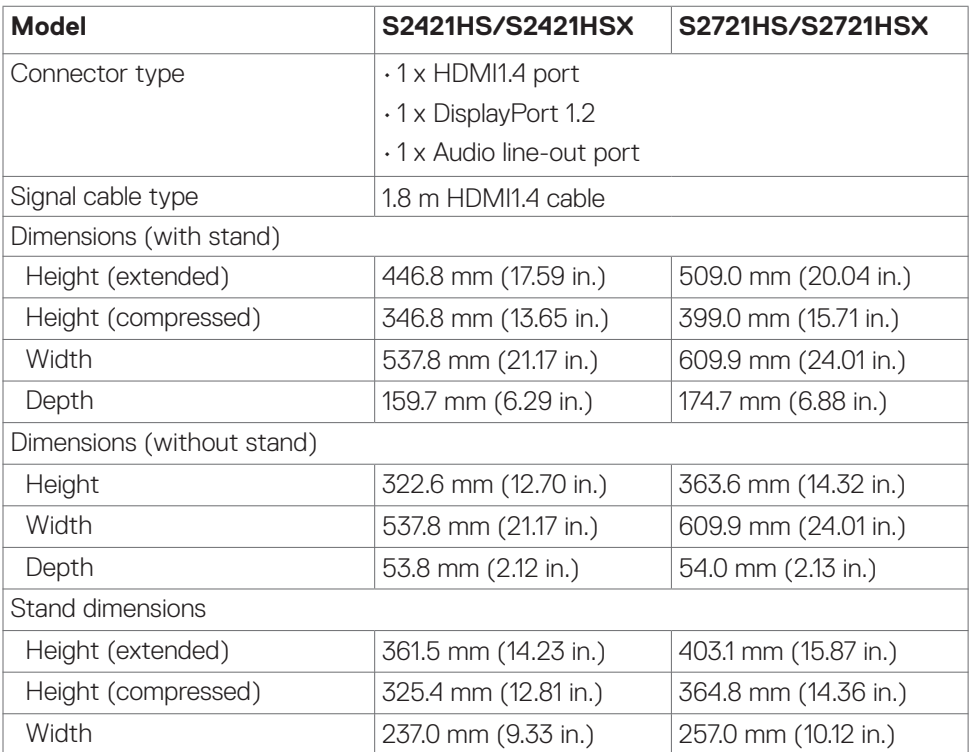

 $(\overline{DCL}$ 

<span id="page-13-0"></span>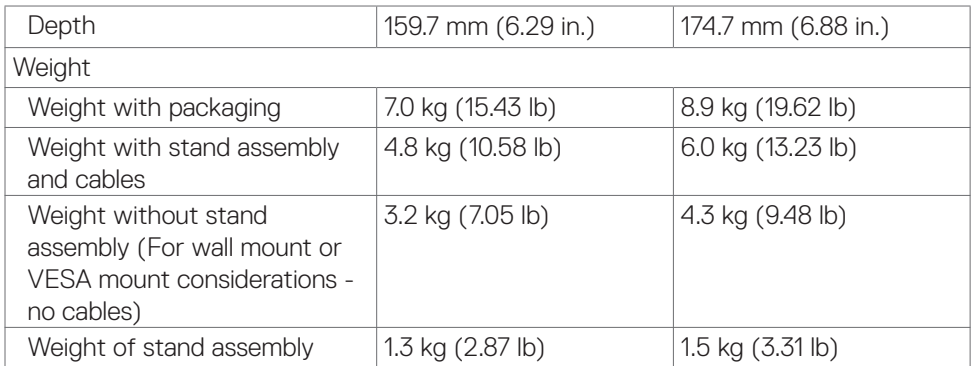

#### **Environmental characteristics**

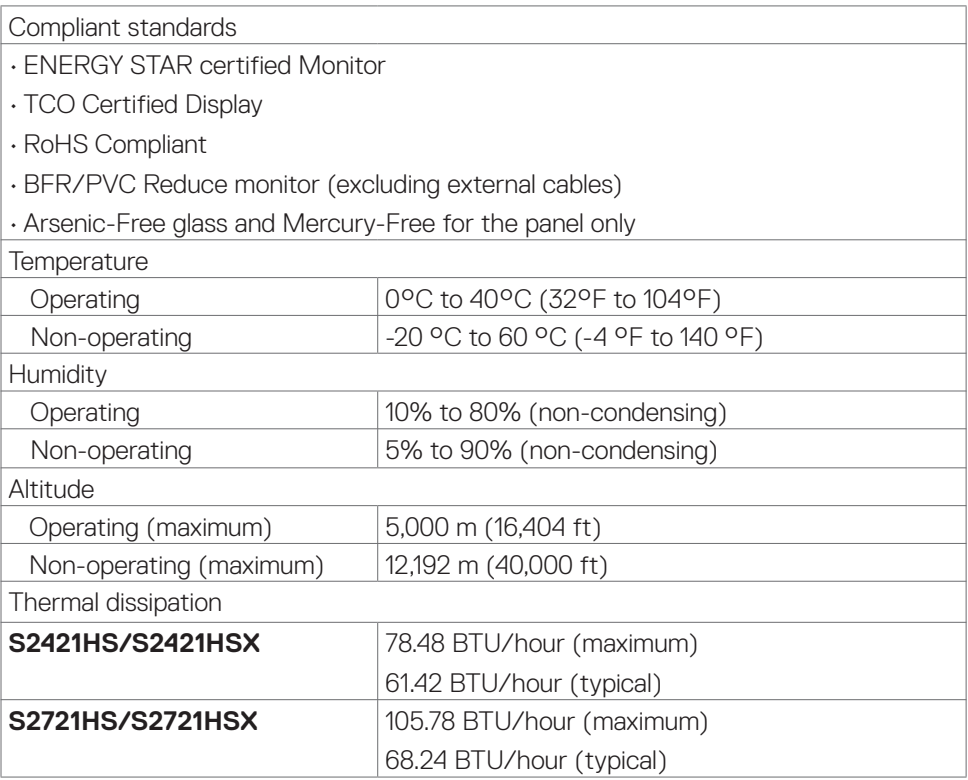

#### <span id="page-13-1"></span>**Power management modes**

If you have VESA's DPM-compliant video card or software installed in your PC, the monitor can automatically reduce its power consumption when not in use. This is referred to as standby mode<sup>1</sup>. If the computer detects input from the keyboard, mouse,

,<br>D&LL

<span id="page-14-0"></span>or other input devices, the monitor automatically resumes functioning. The following table shows the power consumption and signaling of this automatic power saving feature.

#### **S2421HS/S2421HSX**

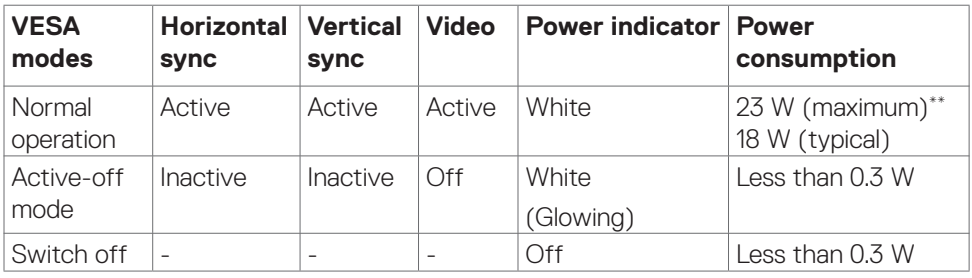

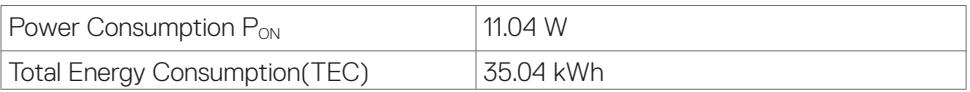

#### **S2721HS/S2721HSX**

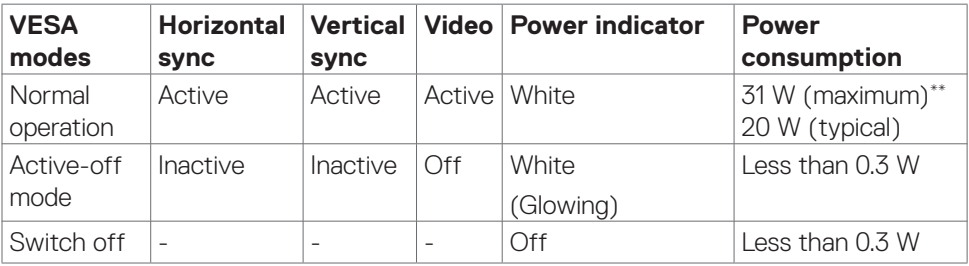

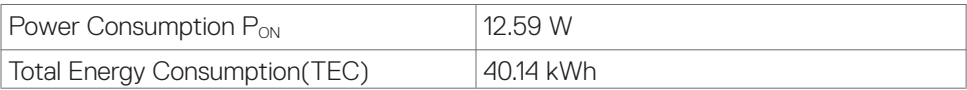

**D**ELL

The OSD operates only in the normal operation mode. If you press any button in the active-off mode, one of the following message is displayed.

#### **S2421HS/S2421HSX**

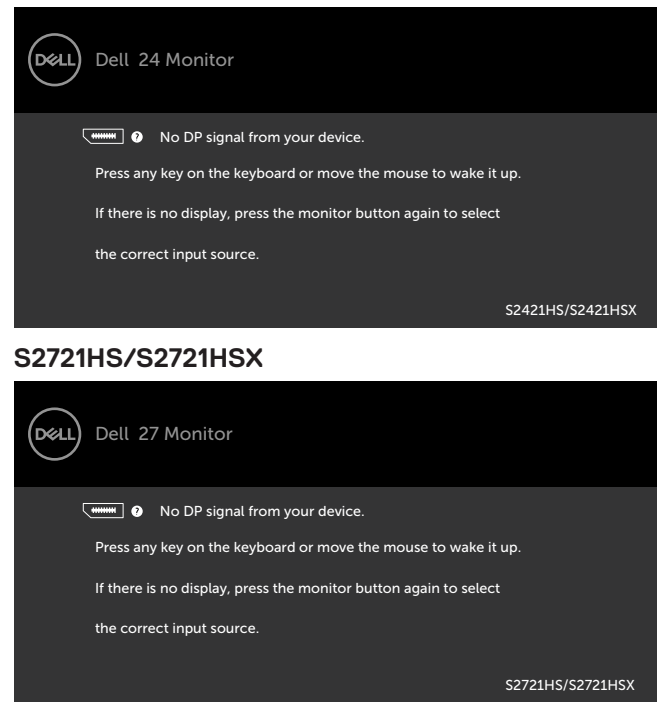

\*Zero power consumption in OFF mode can only be achieved by disconnecting

the AC mains cable from the monitor.

\*\*Maximum power consumption with maximum luminance

This document is informational only and reflects laboratory performance. Your product may perform differently, depending on the software, components and peripherals you ordered and shall have no obligation to update such information. Accordingly, the customer should not rely upon this information in making decisions about electrical tolerances or otherwise. No warranty as to accuracy or completeness is expressed or implied.

Activate the computer and the monitor to gain access to the OSD.

# **NOTE: This monitor is ENERGY STAR certified.**

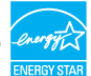

This product qualifies for ENERGY STAR in the factory default settings which can be restored by "Factory Reset" function in the OSD menu. Changing the factory default

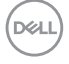

<span id="page-16-0"></span>settings or enabling other features may increase power consumption that could exceed the ENERGY STAR specified limit.

# **NOTE:**

**P<sub>on</sub>:** Power consumption of On Mode as defined in Energy Star 8.0 version. **TEC**: Total energy consumption in kWh as defined in Energy Star 8.0 version.

### **Pin assignments**

#### **DisplayPort**

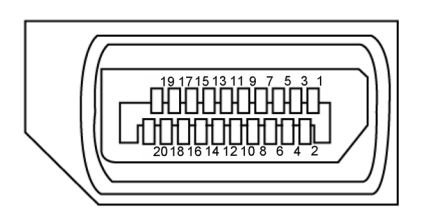

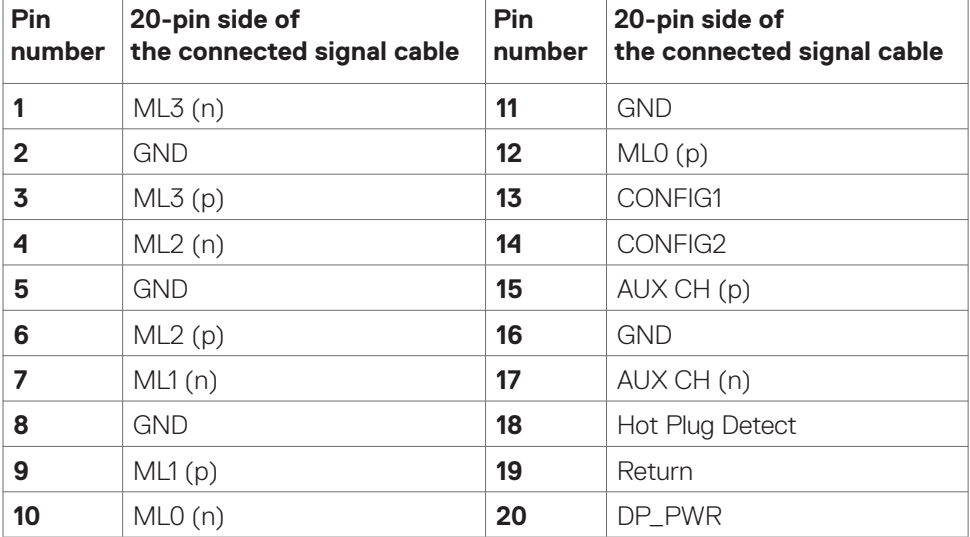

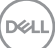

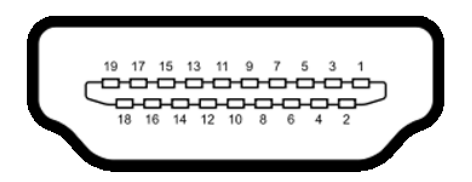

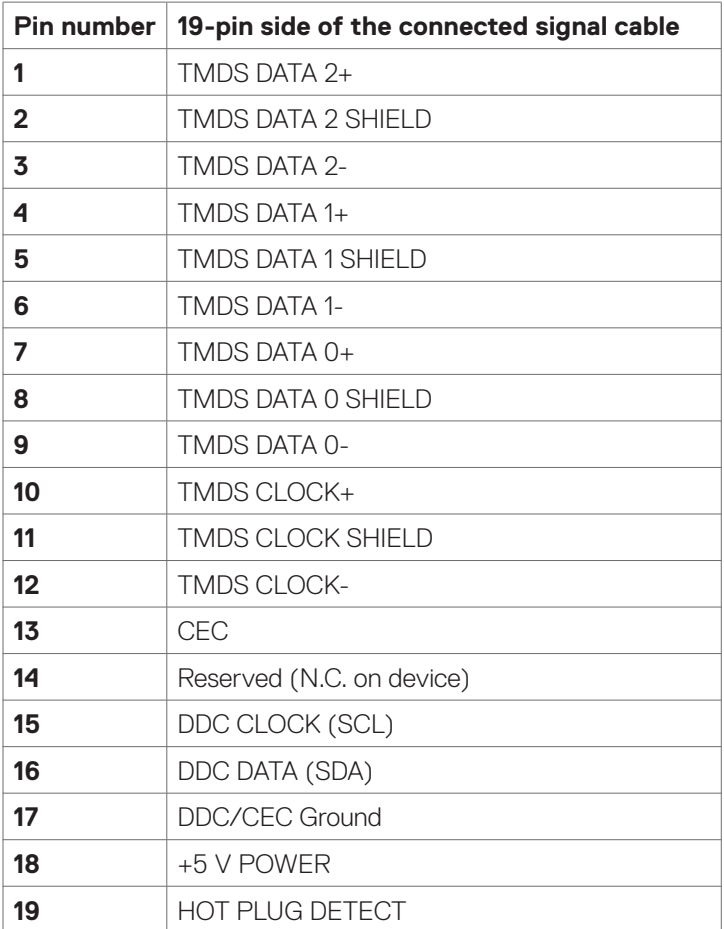

# <span id="page-18-0"></span>**Plug-and-play**

You can install the monitor in any Plug-and-Play-compatible system. The monitor automatically provides the computer system with its extended display identification data (EDID) using display data channel (DDC) protocols so that the computer can configure itself and optimize the monitor settings. Most monitor installations are automatic; you can select different settings if desired. For more information about changing the monitor settings, see [Operating the monitor](#page-31-1).

# **LCD monitor quality and pixel policy**

During the LCD monitor manufacturing process, it is not uncommon for one or more pixels to become fixed in an unchanging state which are hard to see and do not affect the display quality or usability. For more information on LCD Monitor Pixel Policy, see Dell support site at: https:/[/www.dell.com/pixelguidelines.](http://www.dell.com/pixelguidelines)

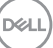

# <span id="page-19-1"></span><span id="page-19-0"></span>**Ergonomics**

#### **CAUTION: Improper or prolonged usage of keyboard may result in injury.**

 **CAUTION: Viewing the monitor screen for extended periods of time may result in eye strain.** 

For comfort and efficiency, observe the following guidelines when setting up and using your computer workstation:

- $\cdot$  Position your computer so that the monitor and keyboard are directly in front of you as you work. Special shelves are commercially available to help you correctly position your keyboard.
- • To reduce the risk of eye strain and neck/arm/back/shoulder pain from using the monitor for long periods of time, we suggest you to:
	- 1. Set the distance of the screen between 20 to 28 in. (50 70 cm) from your eyes.
	- 2. Blink frequently to moisten your eyes or wet your eyes with water after prolonged usage of the monitor.
	- 3. Take regular and frequent breaks for 20 minutes every two hours.
	- 4. Look away from your monitor and gaze at a distant object at 20 feet away for at least 20 seconds during the breaks.
	- 5. Perform stretches to relieve tension in the neck, arm, back, and shoulders during the breaks.
- $\cdot$  Make sure that the monitor screen is at eye level or slightly lower when you are sitting in front of the monitor.
- $\cdot$  Adjust the tilt of the monitor, its contrast, and brightness settings.
- • Adjust the ambient lighting around you (such as overhead lights, desk lamps, and the curtains or blinds on nearby windows) to minimize reflections and glare on the monitor screen.
- Use a chair that provides good lower-back support.
- $\cdot$  Keep your forearms horizontal with your wrists in a neutral, comfortable position while using the keyboard or mouse.
- • Always leave space to rest your hands while using the keyboard or mouse.
- $\cdot$  Let your upper arms rest naturally on both sides.
- • Ensure that your feet are resting flat on the floor.
- When sitting, make sure that the weight of your legs is on your feet and not on the front portion of your seat. Adjust your chair's height or use a footrest if necessary to maintain a proper posture.

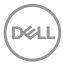

- Vary your work activities. Try to organize your work so that you do not have to sit and work for extended periods of time. Try to stand or get up and walk around at regular intervals.
- Keep the area under your desk clear of obstructions and cables or power cords that may interfere with comfortable seating or present a potential trip hazard.

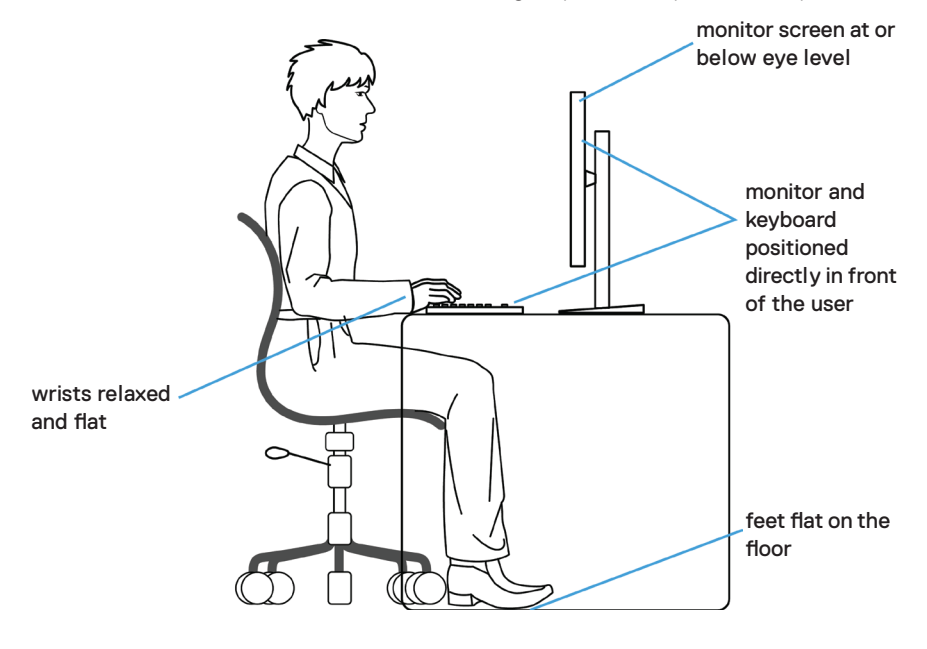

.<br>D&Ll

# <span id="page-21-0"></span>**Handling and moving your display**

To ensure the monitor is handled safely when lifting or moving it, follow the guidelines mentioned below:

- Before moving or lifting the monitor, turn off your computer and the monitor.
- • Disconnect all cables from the monitor.
- $\cdot$  Place the monitor in the original box with the original packing materials.
- $\cdot$  Hold the bottom edge and the side of the monitor firmly without applying excessive pressure when lifting or moving the monitor.

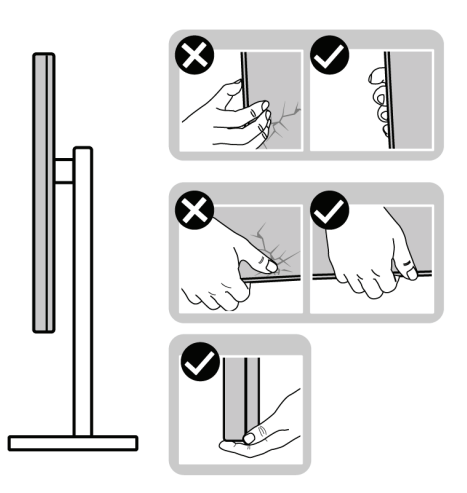

 $\cdot$  When lifting or moving the monitor, ensure the screen is facing away from you and do not press on the display area to avoid any scratches or damage.

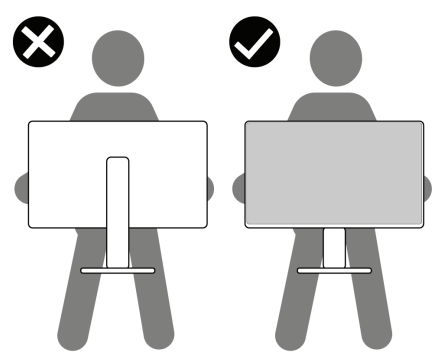

• When transporting the monitor, avoid any sudden shock or vibration to it.

<span id="page-22-0"></span> $\cdot$  When lifting or moving the monitor, do not turn the monitor upside down while holding the stand base or stand riser. This may result in accidental damage to the monitor or cause personal injury.

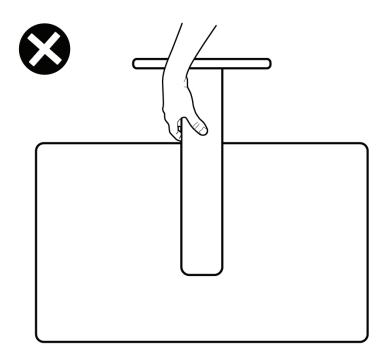

# **Maintenance guidelines**

#### **Cleaning your monitor**

- **CAUTION: Read and follow the [Safety instructions](#page-4-1) before cleaning the monitor.**
- **WARNING: Before cleaning the monitor, unplug the monitor power cable from the electrical outlet.**

For best practices, follow the instructions in the list below when unpacking, cleaning, or handling your monitor:

- $\cdot$  To clean your anti-static screen, lightly dampen a soft, clean cloth with water. If possible, use a special screen-cleaning tissue or solution suitable for the antistatic coating. Do not use benzene, thinner, ammonia, abrasive cleaners, or compressed air.
- Use a lightly-dampened, warm cloth to clean the monitor. Avoid using detergent of any kind as some detergents leave a milky film on the monitor.
- $\cdot$  If you notice white powder when you unpack your monitor, wipe it off with a cloth.
- $\cdot$  Handle your monitor with care as a darker-colored monitor may get scratched and show white scuff marks more than a lighter-colored monitor.
- $\cdot$  To help maintain the best image quality on your monitor, use a dynamically changing screen saver and turn off your monitor when not in use.

About your monitor **| 23**

DØLI

# <span id="page-23-0"></span>**Setting up the monitor**

# **Connecting the stand**

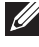

 **NOTE: The stand riser and stand base are detached when the monitor is shipped from the factory.** 

- **NOTE: The following instructions are applicable only for the stand that was shipped with your monitor. If you are connecting a stand that you purchased from any other source, follow the set up instructions that were included with the stand.**
- **CAUTION: Place monitor of a flat, clean, and soft surface to avoid scratching the display panel.**

To attach the monitor stand:

- 1. Align the tabs on the stand base with the slots on the stand riser.
- 2. Insert the stand riser on the stand base firmly.
- 3. Open the screw handle at the bottom of the stand base, and rotate it clockwise to tighten the screw firmly. Then close the screw handle.

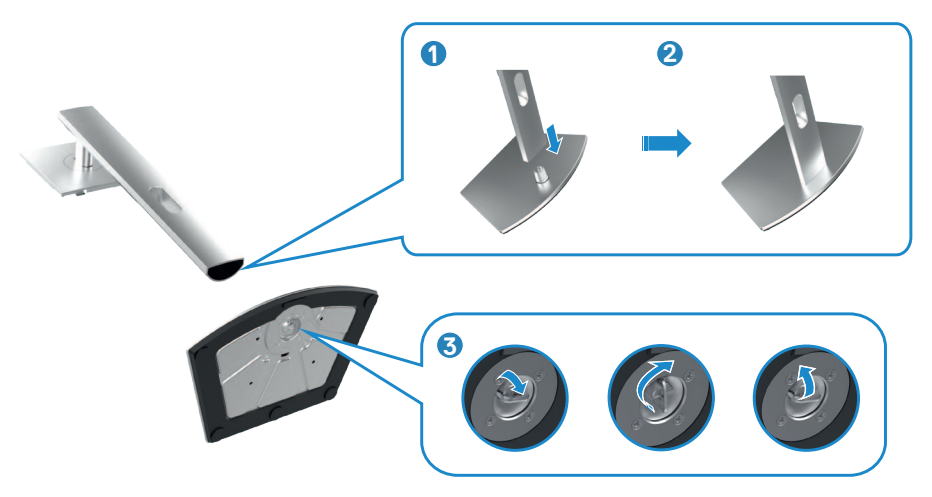

**D**&LI

4. Slide the tabs on the stand riser into the slots on the display back cover and press down the stand assembly to snap it into place.

#### **CAUTION: Hold the stand riser firmly when lifting the monitor to avoid any accidental damage.**

5. Hold the stand riser and lift the monitor carefully, then place it on a flat surface.

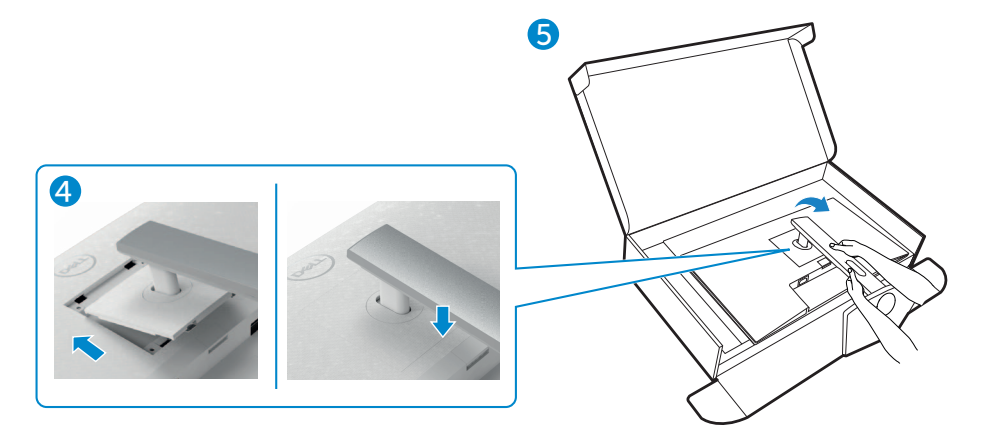

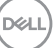

# <span id="page-25-0"></span>**Using the tilt, swivel, and vertical extension**

*Mote: The following instructions are applicable only for the stand that* **was shipped with your monitor. If you are connecting a stand that you purchased from any other source, follow the set up instructions that were included with the stand.**

#### **Tilt, Swivel and Vertical Extension**

With the stand attached to the monitor, you can tilt the monitor for the most comfortable viewing angle.

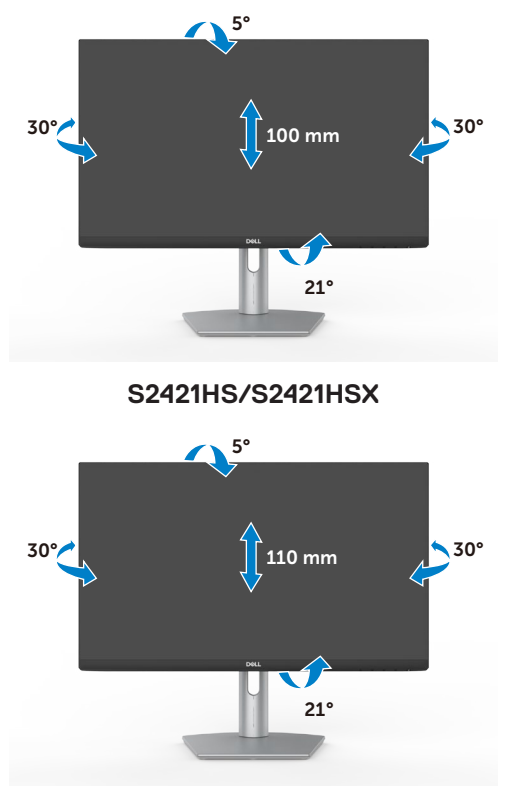

#### **S2721HS/S2721HSX**

 **NOTE: The stand is detached when the monitor is shipped from the factory.**

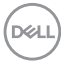

# <span id="page-26-0"></span>**Rotating the Display**

Before you rotate the display, extend the display vertically until the top of the stand riser and then tilt the display backwards until the maximum to avoid hitting the bottom edge of the display.

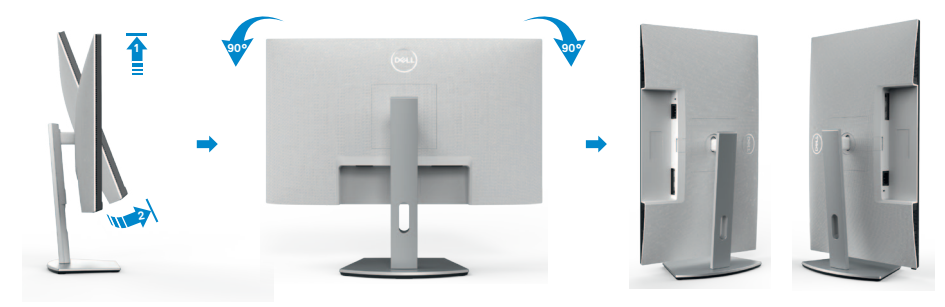

- **NOTE: To toggle the display setting on your Dell computer between landscape and portrait when rotating the display, download and install the latest graphics driver. To download, go to [www.dell.com/support/drivers](http://www.dell.com/support/drivers) and search for the appropriate driver.**
- **NOTE: When the display is in portrait mode, you may experience performance degradation when using graphic-intensive applications such as 3D gaming.**

## **Configuring the display settings on your computer after rotation**

After you have rotated the display, complete the procedure given below to configure the display settings on your computer.

 **NOTE: If you are using the monitor with a non-Dell computer, go to the graphics card manufacturer's website or your computer manufacturer website for information on how to rotate the contents of your display.**

#### **To configure the Display Settings:**

- 1. Right-click on the **Desktop** and click **Properties**.
- 2. Select the **Settings** tab and click **Advanced**.
- 3. If you have an AMD graphics card, select the **Rotation** tab and set the preferred rotation.
- 4. If you have an **nVidia** graphics card, click the **nVidia** tab, in the left-hand column select **NVRotate**, and then select the preferred rotation.
- 5. If you have an Intel® graphics card, select the Intel graphics tab, click **Graphic Properties**, select the **Rotation** tab, and then set the preferred rotation.

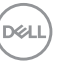

<span id="page-27-0"></span> **MOTE: If you do not see the rotation option or it is not working correctly, go to [www.dell.com/support](http://www.dell.com/support) and download the latest driver for your graphics card.** 

# <span id="page-27-1"></span>**Connecting your monitor**

A WARNING: Before you begin any of the procedures in this section, follow the [Safety Instructions](#page-4-1).

To connect your monitor to the computer:

- 1. Turn off your computer.
- 2. Connect the DisplayPort or HDMI cable from your monitor to the computer.
- 3. Turn on your monitor.
- 4. Select the correct input source from the OSD Menu on your monitor and then turn on your computer.

#### **Connecting the HDMI cable**

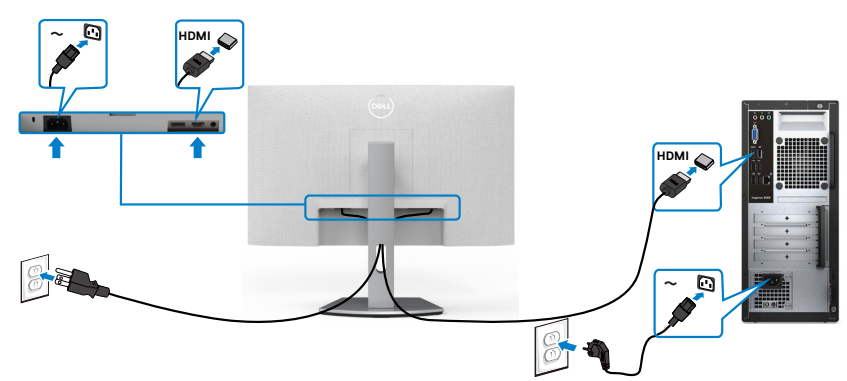

#### **Connecting the DP cable (Optional)**

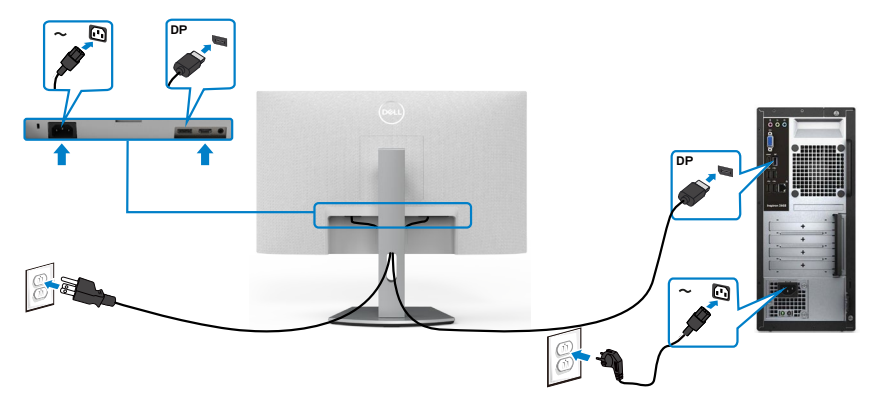

**D**&LI

# <span id="page-28-0"></span>**Organizing your cables**

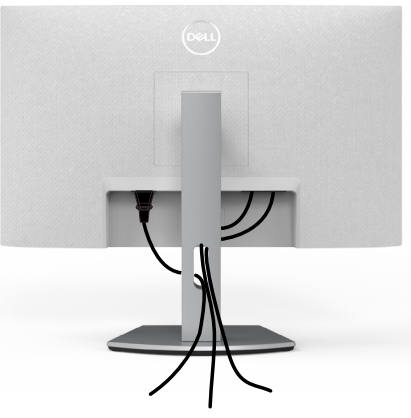

After connecting all necessary cables to your monitor and computer, (see [Connecting](#page-27-1)  [Your Monitor](#page-27-1) for cable attachment) organize all cables as shown above.

# **Securing your monitor using Kensington lock (optional)**

The security lock slot is located at the bottom of the monitor. (See [Security lock slot\)](#page-9-1)

For more information on using the Kensington lock (purchased separately), see the documentation that is shipped with the lock.

Secure your monitor to a table using the Kensington security lock.

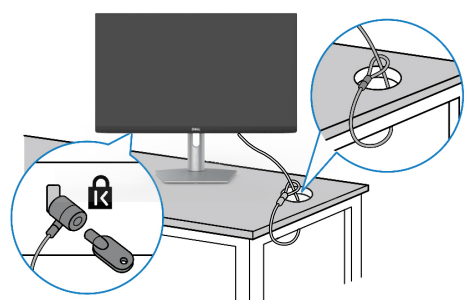

**NOTE: The image is for the purpose of illustration only. Appearance of the lock may vary.** 

**D**&LI

## <span id="page-29-0"></span>**Removing the monitor stand**

**CAUTION: To prevent scratches on the LCD screen while removing the stand, make sure that the monitor is placed on a soft, clean surface.**

 **NOTE: The following instructions are applicable only for the stand that was shipped with your monitor. If you are connecting a stand that you purchased from any other source, follow the set up instructions that were included with the stand.**

#### **To remove the stand:**

- 1. Place a flat cushion or a sitting mat near the edge of a table and place the monitor on it with the display facing down.
- 2. Press and hold the stand-release button.
- 3. Lift the stand up and away from the monitor.

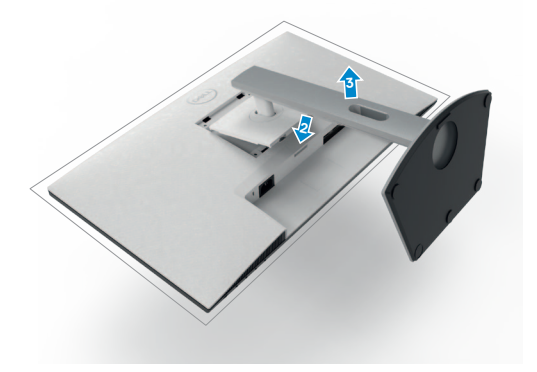

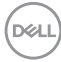

# <span id="page-30-0"></span>**Wall mounting (Optional)**

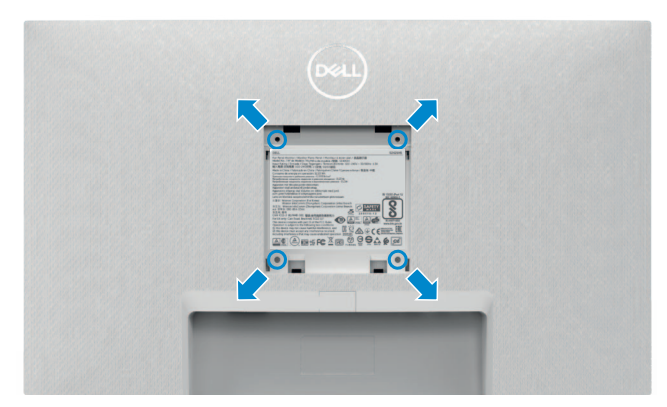

#### **NOTE: Use M4 x 10 mm screws to secure the wall-mounting kit to the monitor.**

See the documentation that is shipped with the VESA-compatible wall mounting kit.

- 1. Place a flat cushion or a sitting mat near the edge of a table and place the monitor on it with the display facing down.
- 2. Remove the stand.
- 3. Using a Phillips crosshead screwdriver, remove the four screws that secure the back panel.
- 4. Connect the mounting bracket from the wall mounting kit to the monitor.
- 5. Follow the instructions that shipped with the wall-mounting kit and mount the monitor on the wall

 **NOTE: For use only with UL or CSA or GS-listed wall mount bracket with minimum weight/load bearing capacity of 12.8 kg (S2421HS/ S2421HSX)/17.2 kg (S2721HS/S2721HSX).**

**D**&LI

# <span id="page-31-1"></span><span id="page-31-0"></span>**Operating the monitor**

# **Power on the monitor**

Press the  $\bigoplus$  button to turn on the monitor.

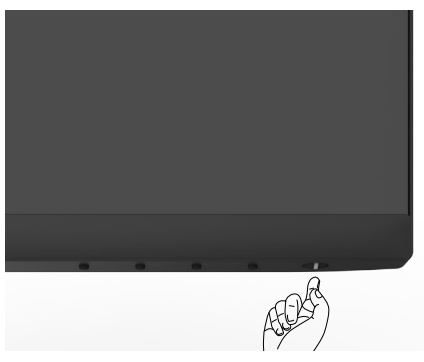

# **Using the front panel controls**

Use the control buttons at the bottom edge of the monitor to adjust the specifications of the image being displayed. When using the control buttons, an On-Screen Display (OSD) menu appears on the screen with numeric values.

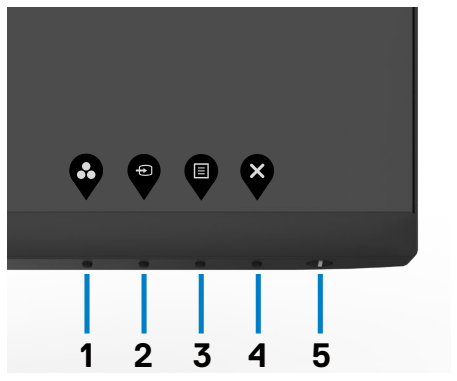

The following table describes the front panel buttons:

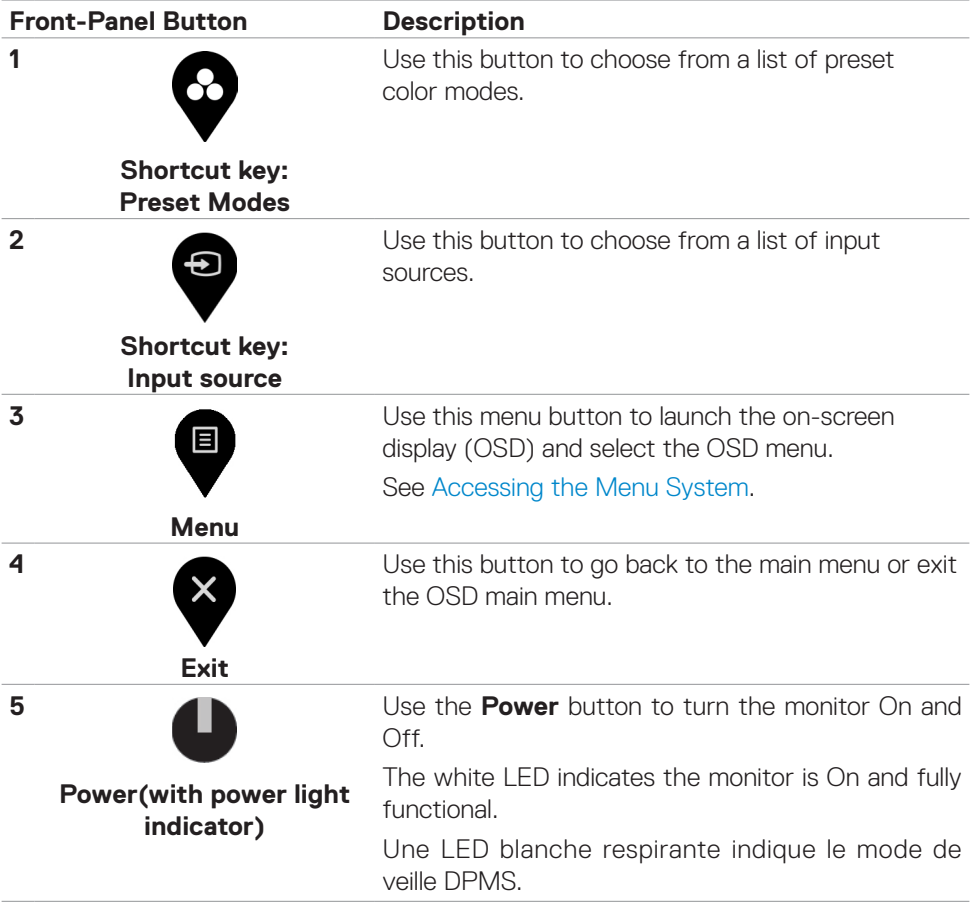

(dell

# <span id="page-33-0"></span>**Using the OSD lock function**

You can lock the front-panel control buttons to prevent access to the OSD menu and/ or power button.

#### **Use the Lock menu to lock the button(s).**

1. Select one of the following options.

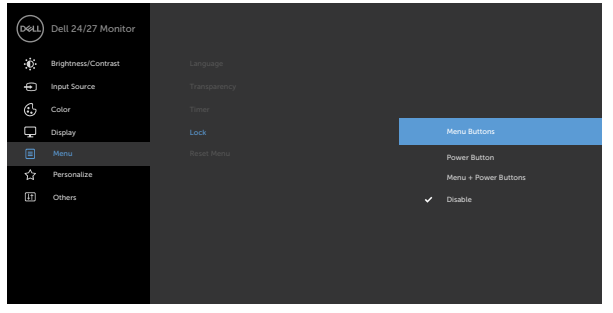

2. The following message appears.

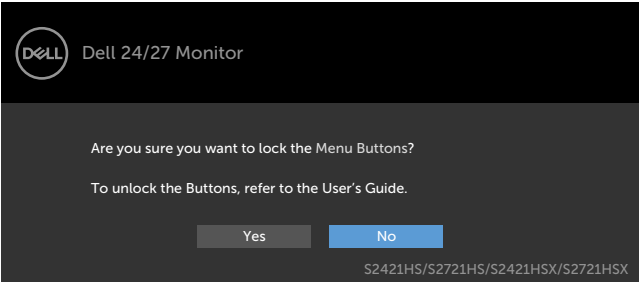

3. Select **Yes** to lock the buttons. Once locked, pressing any control button will

display the lock icon  $\mathbf{E}$ 

#### **Use the front-panel control button to lock the button(s).**

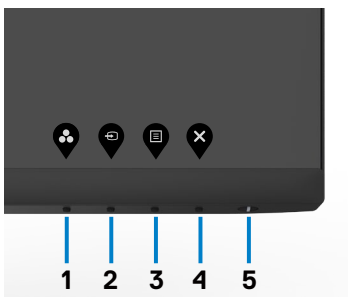

DELL

1. Press and hold **Button 4** for four seconds, a menu appears on the screen.

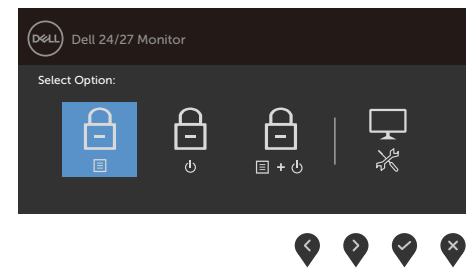

2. Select one of the following options:

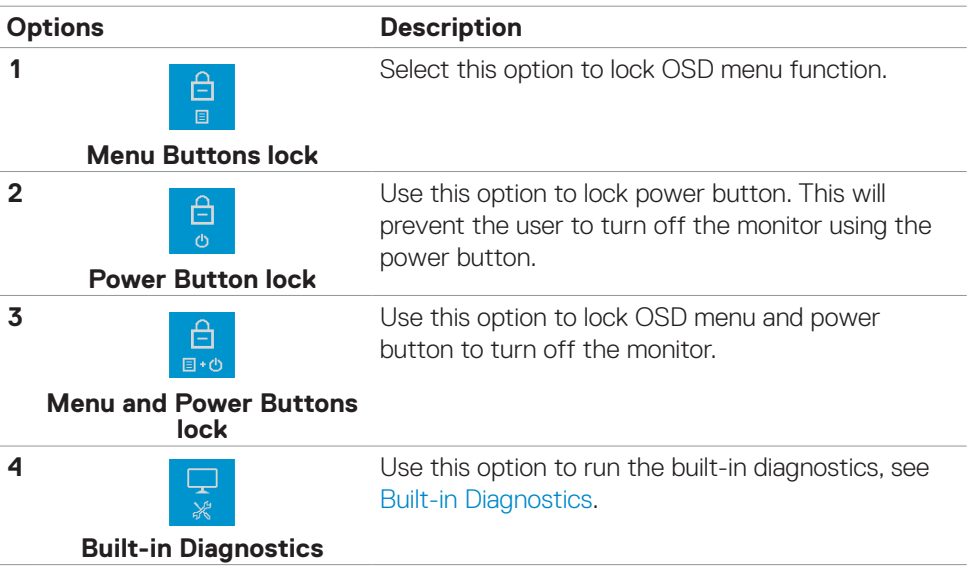

#### **To unlock the button(s).**

Press and hold **Button 4** for four seconds until a menu appears on the screen. The following table describes the options to unlock the front-panel control buttons.

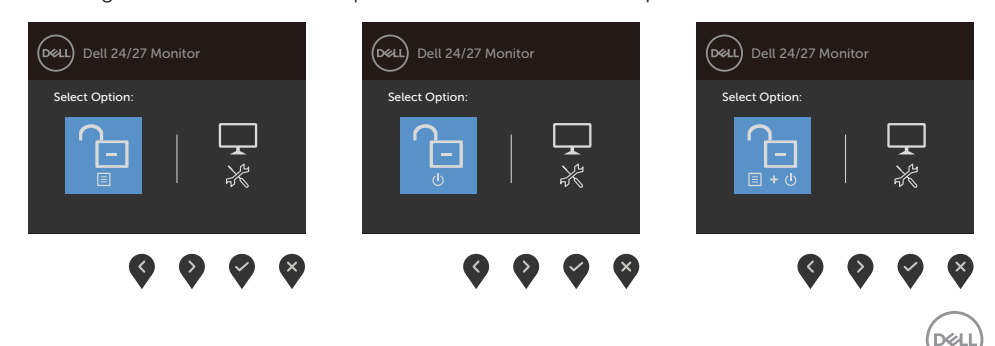

<span id="page-35-0"></span>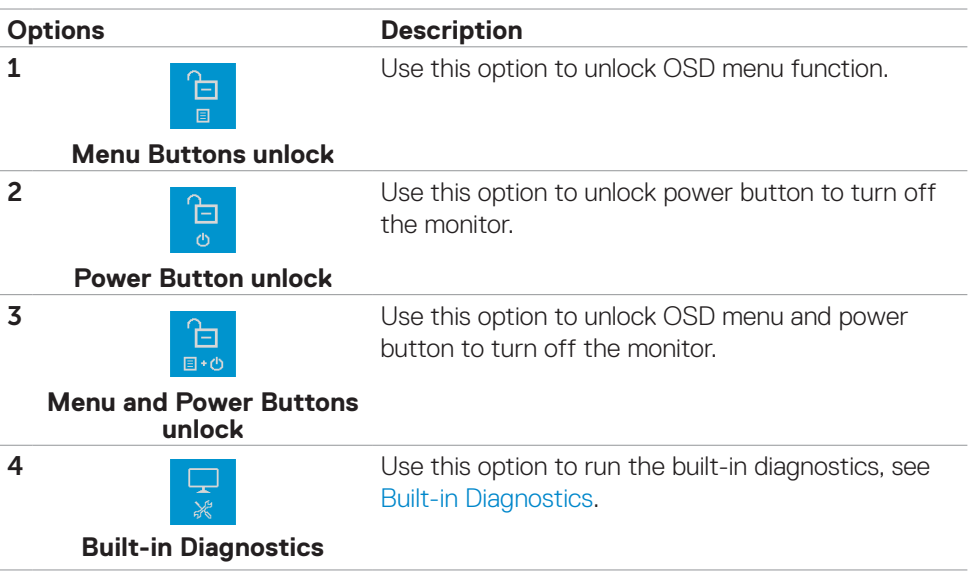

### **Front-panel button**

Use the buttons on the front of the monitor to adjust the image settings.

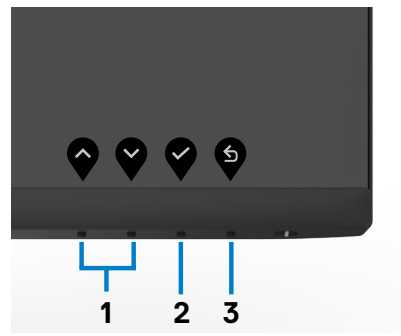

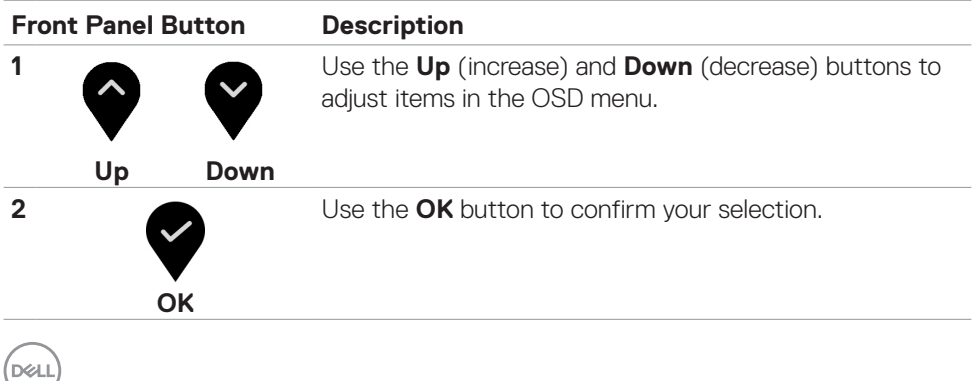

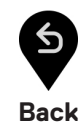

<span id="page-36-0"></span>**3**

# <span id="page-36-2"></span>**Using the On-Screen Display (OSD) menu**

#### <span id="page-36-1"></span>**Accessing the menu system**

 **NOTE: The changes you make using the OSD menu are automatically saved when you move to another OSD menu, when you exit the OSD menu, or when the OSD menu to disappears automatically.** 

1. Press the  $\Box$  button to launch the OSD menu and display the main menu.

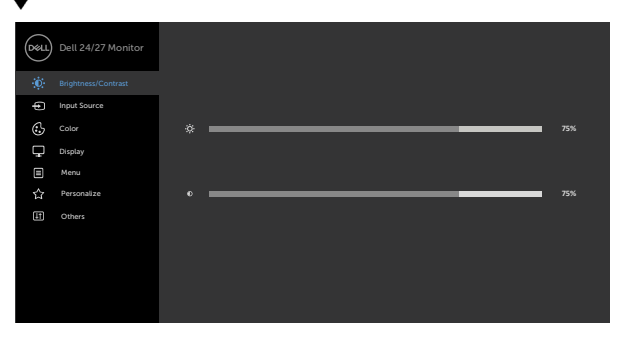

- 2. Press the  $\bullet$  and  $\bullet$  buttons to move between options. As you move from one icon to another, the option name is highlighted.
- 3. Press the  $\bullet$  or  $\bullet$  or  $\bullet$  button once to activate the highlighted option.
- 4. Press the  $\sim$  and  $\sim$  buttons to select the desired parameter.
- 5. Press  $\bullet$  to enter the slide bar and then use the  $\bullet$  or  $\bullet$  button, according to the indicators on the menu, to make your changes.
- 6. Select the  $\bullet$  to return to previous menu or  $\bullet$  to accept and return to previous menu.

**D**&LI

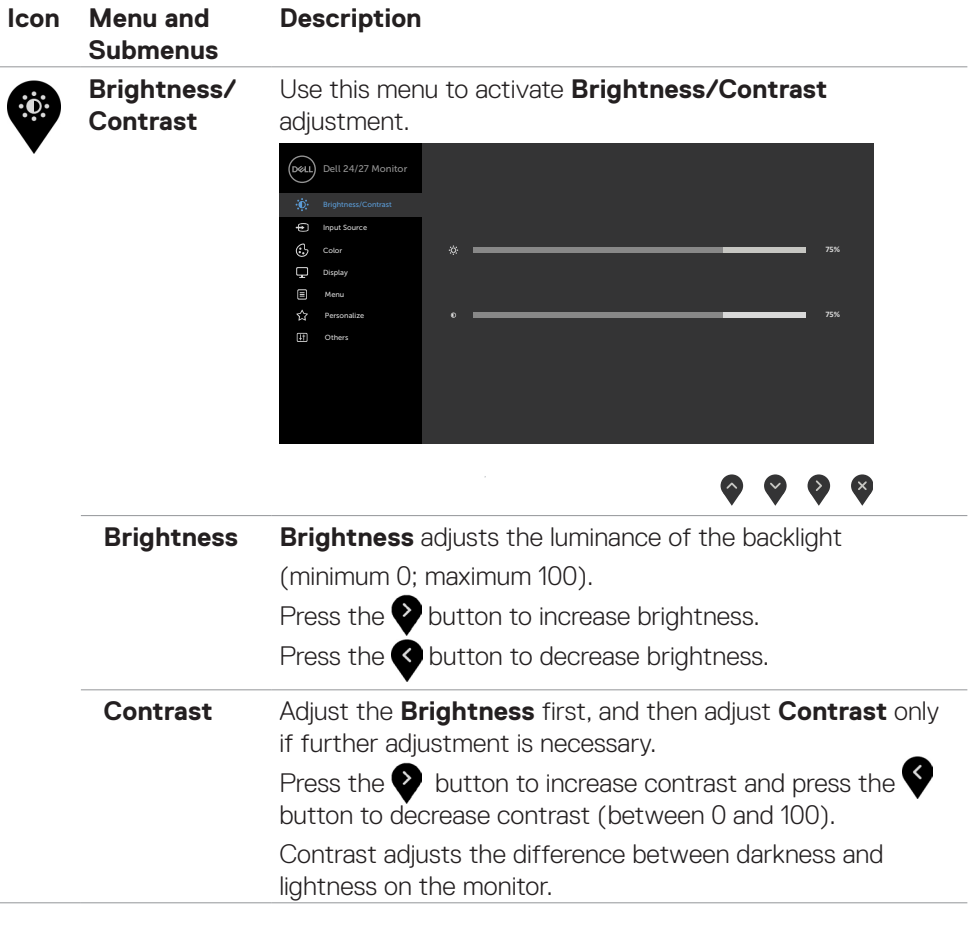

<span id="page-38-0"></span>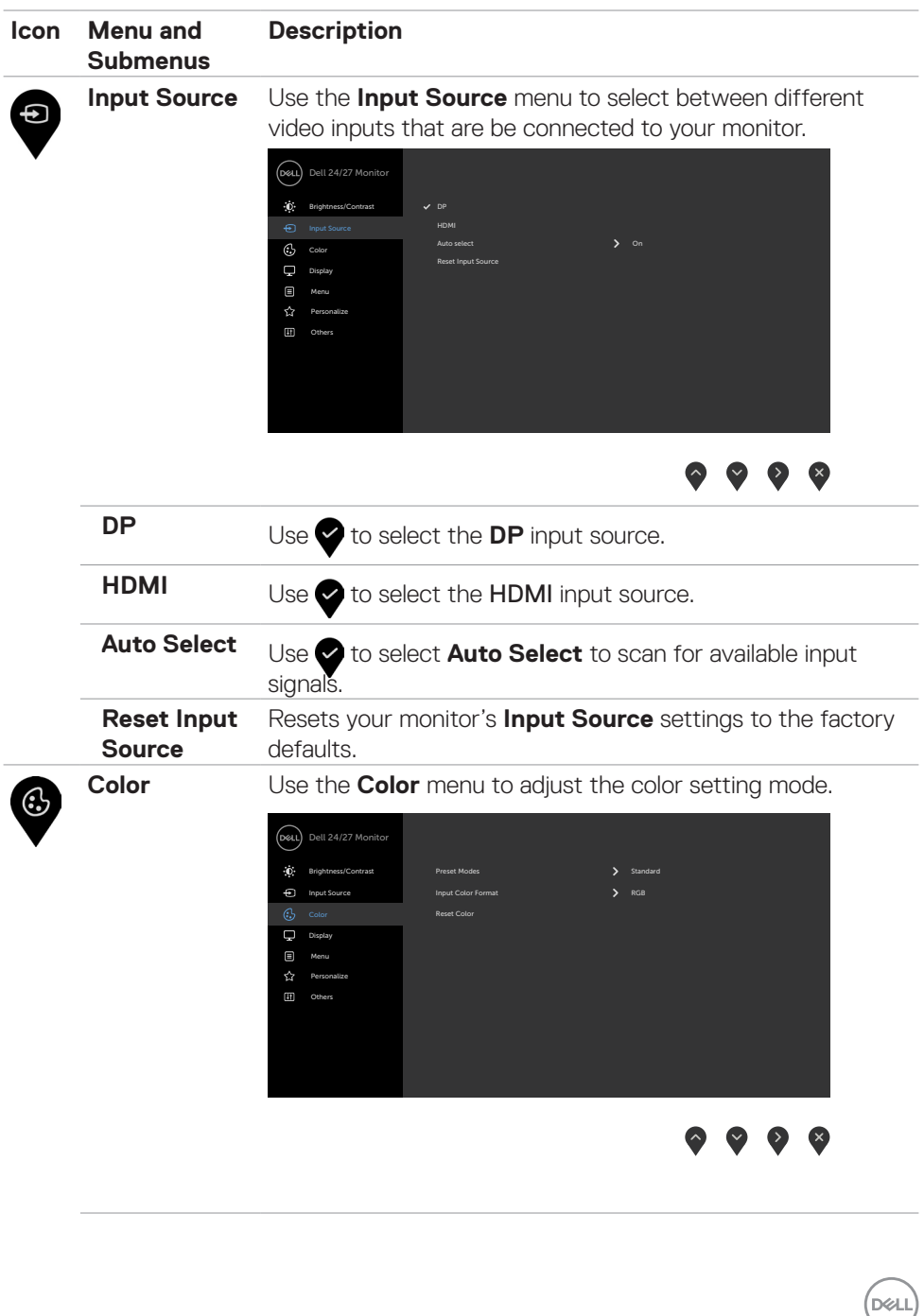

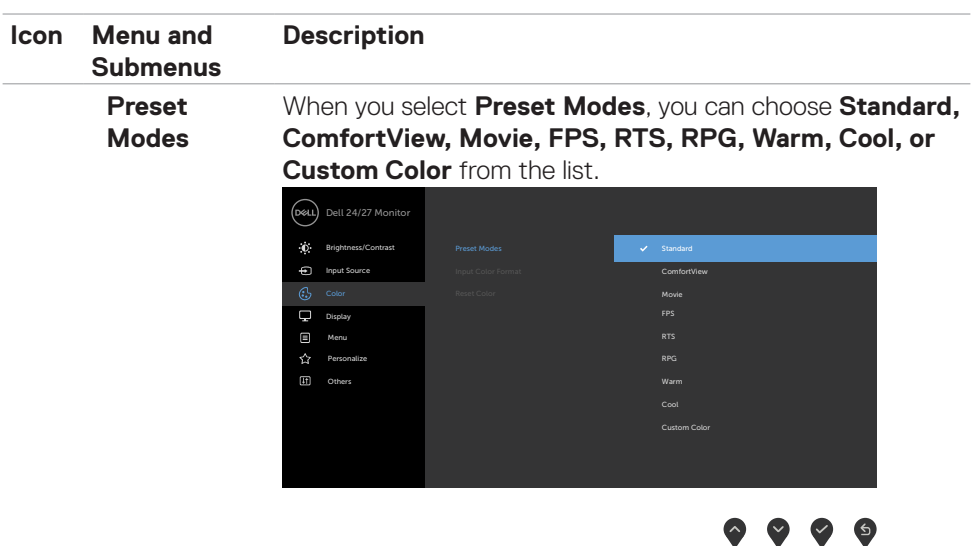

- **• Standard**: Default color settings. This is the default preset mode.
- **• ComfortView**: Decreases the level of blue light emitted from the screen to make viewing more comfortable for your eyes.

**WARNING: The possible long-term effects of blue light emission from the monitor may cause personal injury such as digital eye strain, eye fatigue and damage to the eyes. Using monitor for extended periods of time may also cause pain in parts of body such as neck, arm, back and shoulder. For more information, see [Ergonomics](#page-19-1).**

- **Movie:** Loads color settings ideal for movies.
- **FPS:** Loads color settings ideal for First-Person Shooter games.
- **RTS:** Loads color settings ideal for Real-Time Strategy games.
- **RPG**: Loads color settings ideal for Role-Playing games.
- **• Warm**: Increases the color temperature. The screen appears warmer with a red/yellow tint.
- **• Cool**: Decreases the color temperature. The screen appears cooler with a blue tint.

**DGL** 

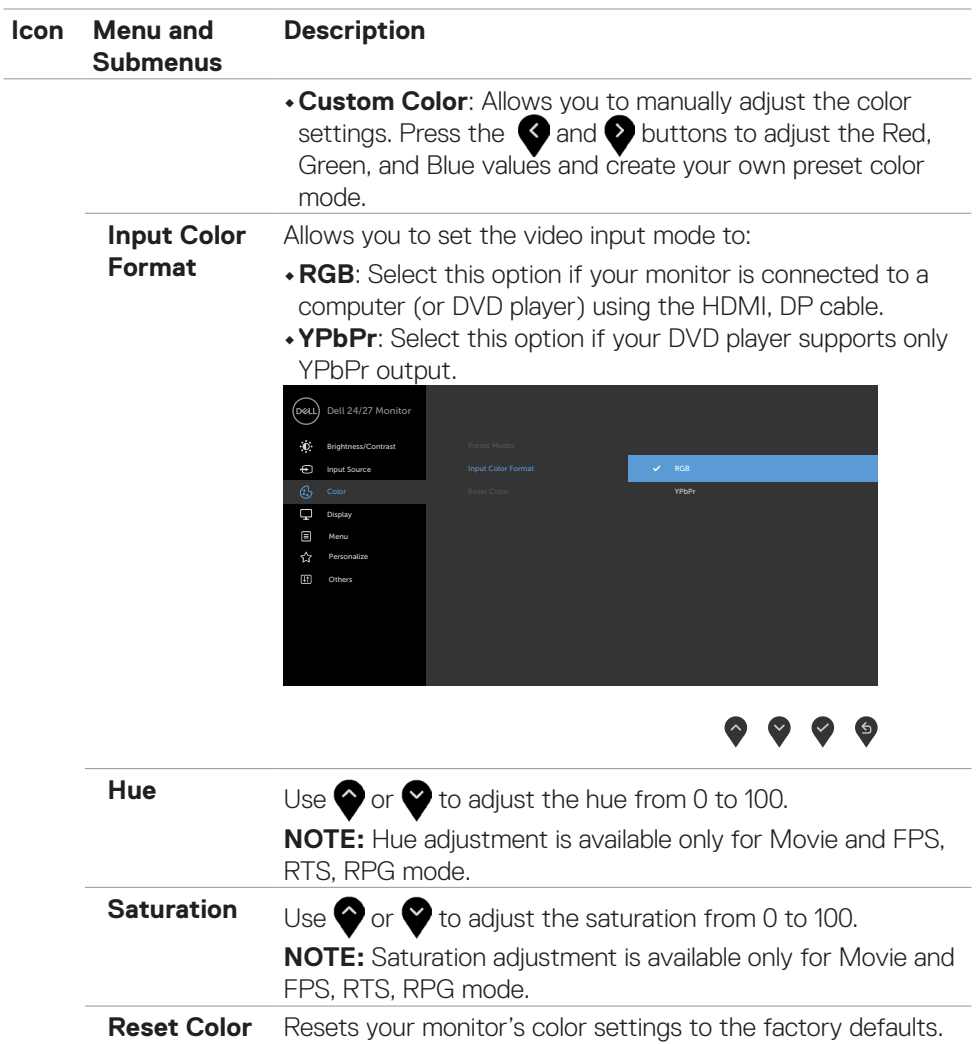

(dell

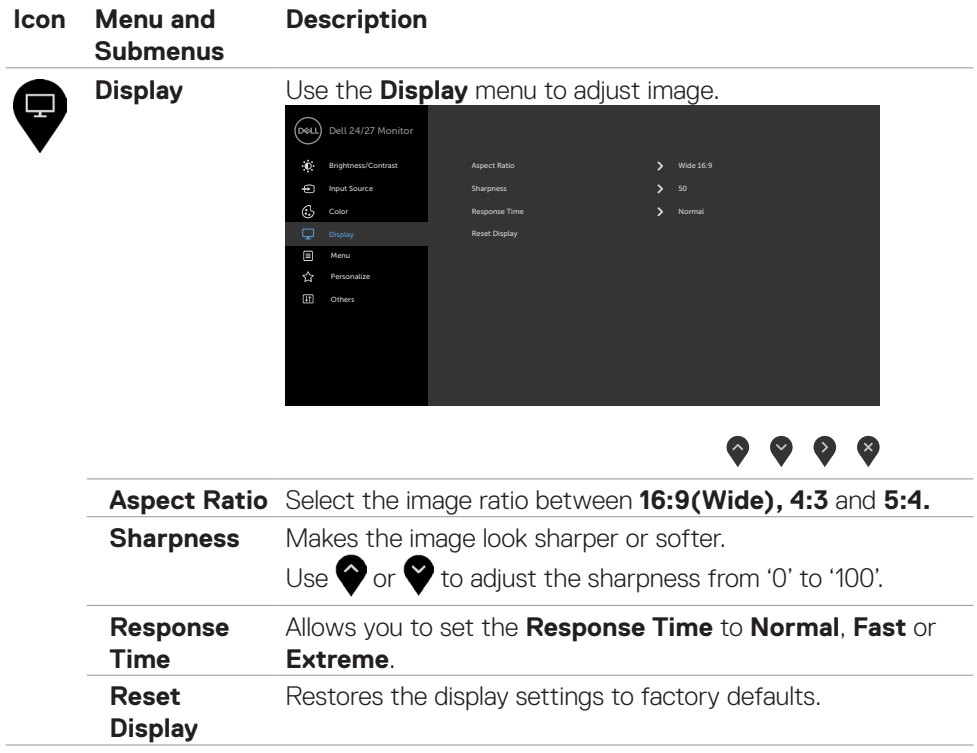

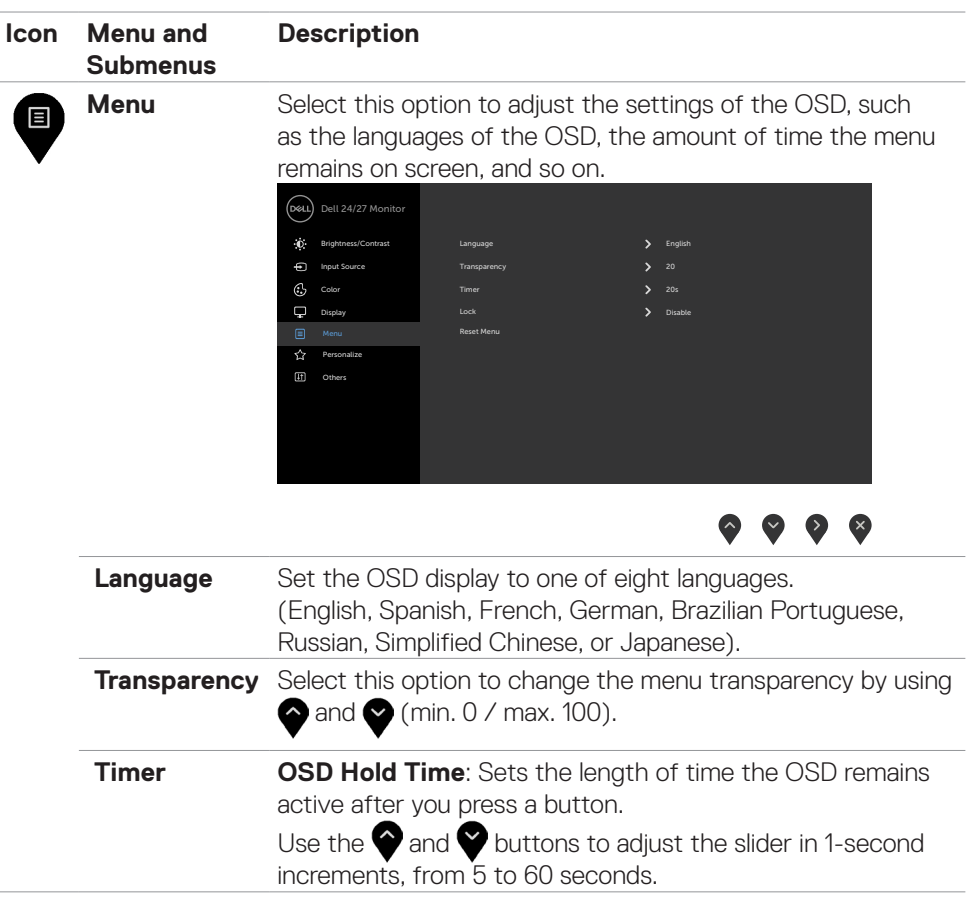

 $(\sim$ LL

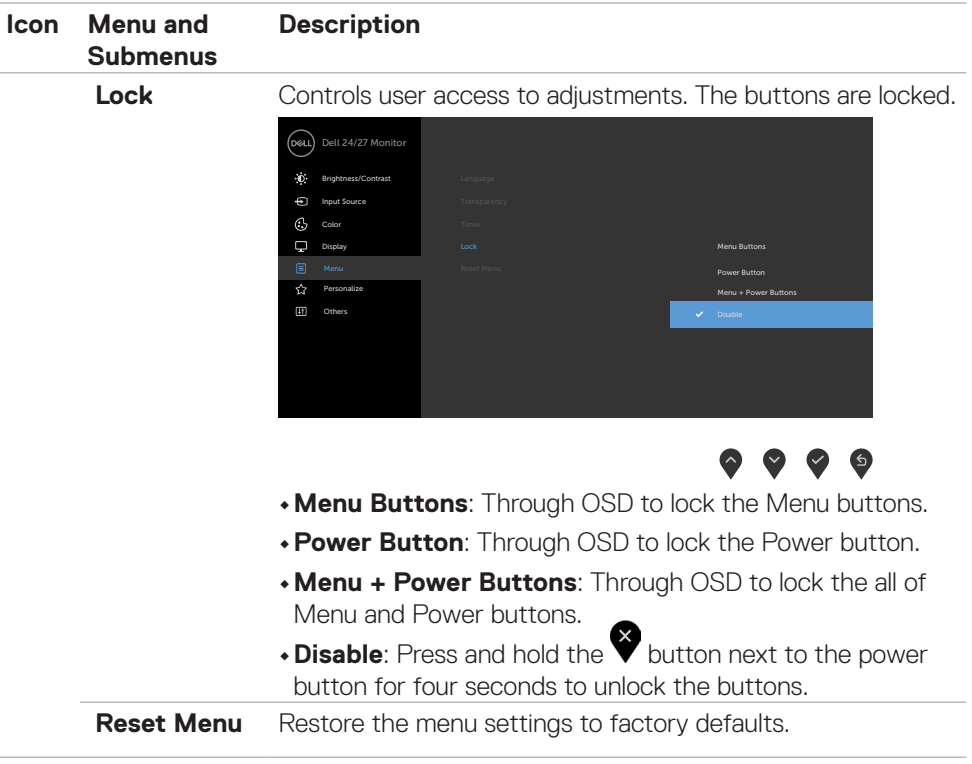

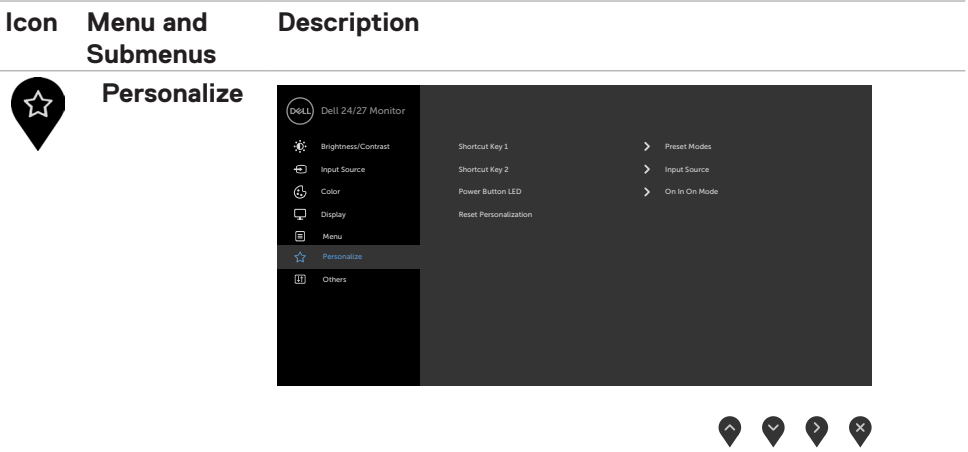

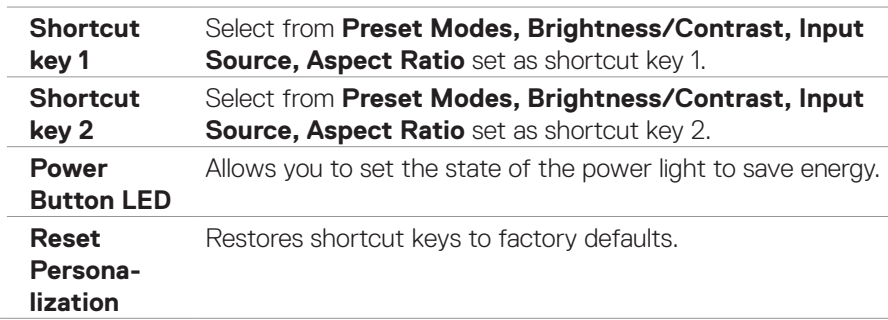

 $(\sim$ LL

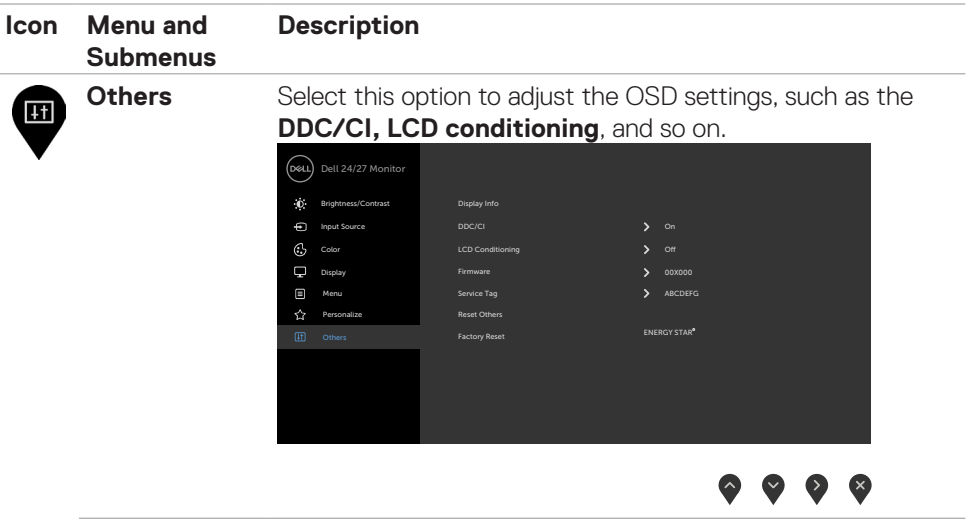

**Display Info** Displays the monitor's current settings.

**DDC/CI DDC/CI** (Display Data Channel/Command Interface) allows you to adjust the monitor settings using software on your computer.

Select **Off** to turn off this feature.

Enable this feature for best user experience and optimum performance of your monitor.

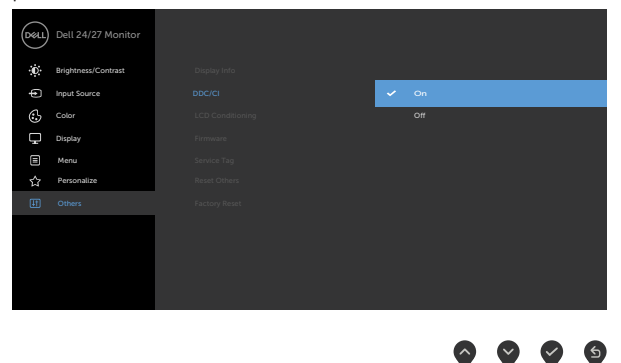

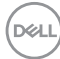

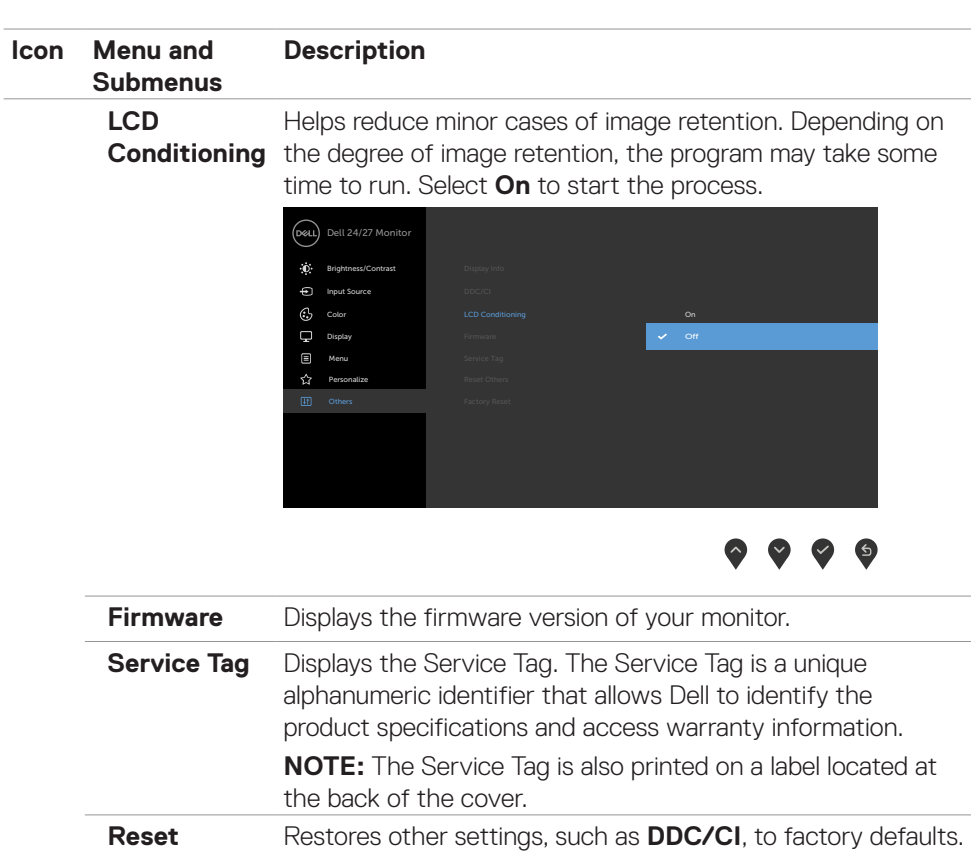

**Others Factory Reset**

Restores all preset values to the factory default settings. These are also the setting for ENERGY STAR<sup>®</sup> tests.

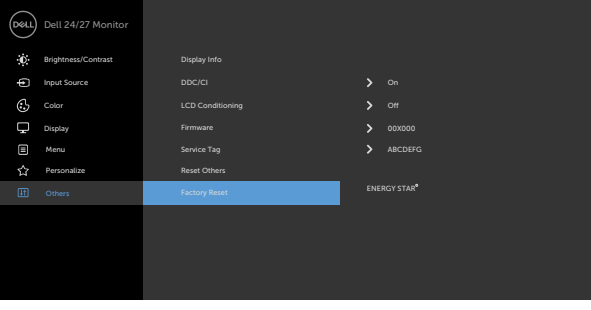

 $\bullet$ 

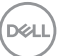

#### <span id="page-47-0"></span>**OSD warning messages**

When the monitor does not support a particular resolution mode, you can see the following message:

#### **S2421HS/S2421HSX S2721HS/S2721HSX** rezi Dell 24 Monitor (dell) Dell 27 Monitor The current input timing is not supported by the monitor display. Please The current input timing is not supported by the monitor display. Please change your input timing to 1920x1080, 60Hz or any other monitor change your input timing to 1920x1080, 60Hz or any other monitor listed timing as per the monitor specifications. listed timing as per the monitor specifications.  $\overline{$ S2421HS/S2421HSX  $\overline{$ S2721HS/S2721HSX

This means that the monitor cannot synchronize with the signal that it is receiving from the computer. See [Resolution Specifications](#page-11-1) for the Horizontal and Vertical frequency ranges addressable by this monitor. Recommended mode is 1920 x 1080.

You can see the following message before the DDC/CI function is disabled:

#### **S2421HS/S2421HSX S2721HS/S2721HSX**

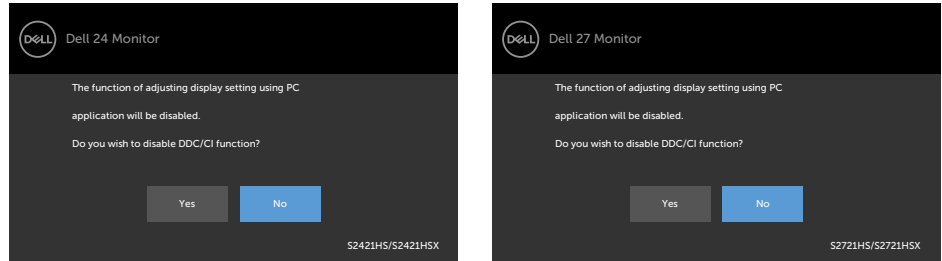

When the monitor enters the **Standby** mode, the following message appears:

### **S2421HS/S2421HSX S2721HS/S2721HSX**

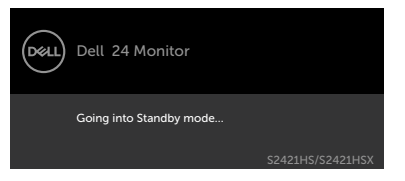

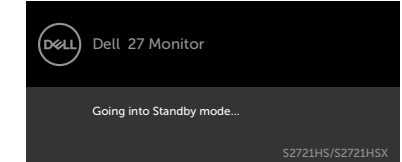

Activate the computer and wake up the monitor to gain access to the [OSD](#page-36-2).

If you press any button other than the power button, the following messages will appear depending on the selected input:

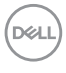

#### **S2421HS/S2421HSX S2721HS/S2721HSX**

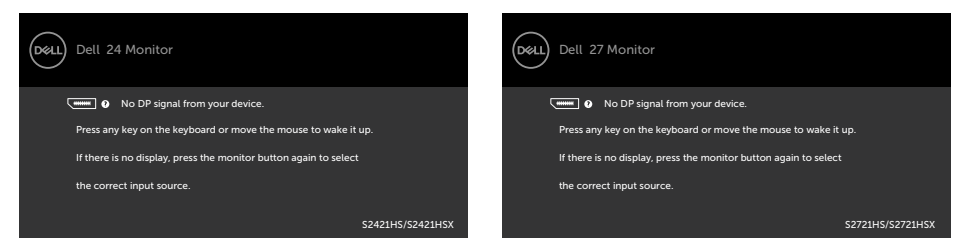

If either DP, HDMI input is selected and the corresponding cable is not connected, a floating dialog box as shown below appears.

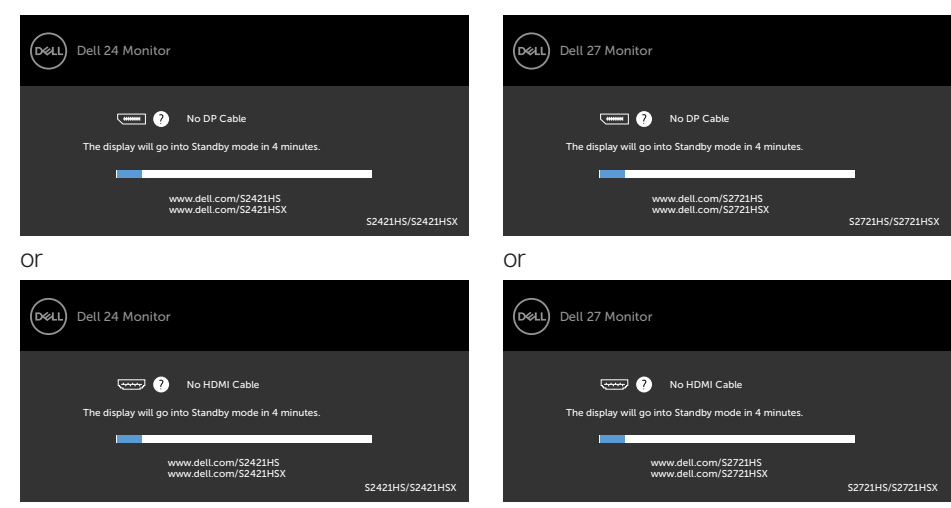

See [Troubleshooting](#page-50-1) for more information.

#### **S2421HS/S2421HSX S2721HS/S2721HSX**

#### <span id="page-49-0"></span>**Setting the maximum resolution**

To set the maximum resolution for the monitor:

In Windows 7, Windows 8 or Windows 8.1:

- 1. For Windows 8 or Windows 8.1 only, select the Desktop tile to switch to classic desktop. For Windows Vista and Windows 7, skip this step.
- 2. Right-click on the desktop and click **Screen Resolution**.
- 3. Click the Dropdown list of the **Screen Resolution** and select **1920 x 1080**.
- 4. Click **OK**.

In Windows 10:

- 1. Right-click on the desktop and click **Display Settings**.
- 2. Click **Advanced display settings.**
- 3. Click the dropdown list of **Resolution** and select **1920 x 1080.**
- 4. Click **Apply.**

If you do not see the **1920 x 1080** as an option, you may need to update your graphics driver. Depending on your computer, complete one of the following procedures:

If you have a Dell desktop or portable computer:

• Go to [https://www.dell.com/support,](http://www.dell.com/support) enter your service tag, and download the latest driver for your graphics card.

#### **If you are using a non-Dell computer (laptop or desktop):**

- • Go to your computer manufacturer's support website and download the latest graphic drivers.
- • Go to your graphics card manufacturer's website and download the latest graphic drivers.

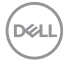

# <span id="page-50-1"></span><span id="page-50-0"></span>**Troubleshooting**

#### **WARNING: Before you begin any of the procedures in this section, follow the [Safety Instructions](#page-4-1).**

# **Self-test**

Your monitor provides a self-test feature that allows you to check whether your monitor is functioning properly. If your monitor and computer are properly connected but the monitor screen remains dark, run the monitor self-test by performing the following steps:

- 1. Turn off both your computer and the monitor.
- 2. Unplug the video cable from the back of the computer. To ensure proper Self-Test operation, remove all video cables from the back of computer.
- 3. Turn on the monitor.

The floating dialog box should appear on-screen (against a black background), if the monitor cannot sense a video signal and is working correctly. While in self-test mode, the power LED remains white. Also, depending upon the selected input, one of the dialogs shown below will continuously scroll through the screen.

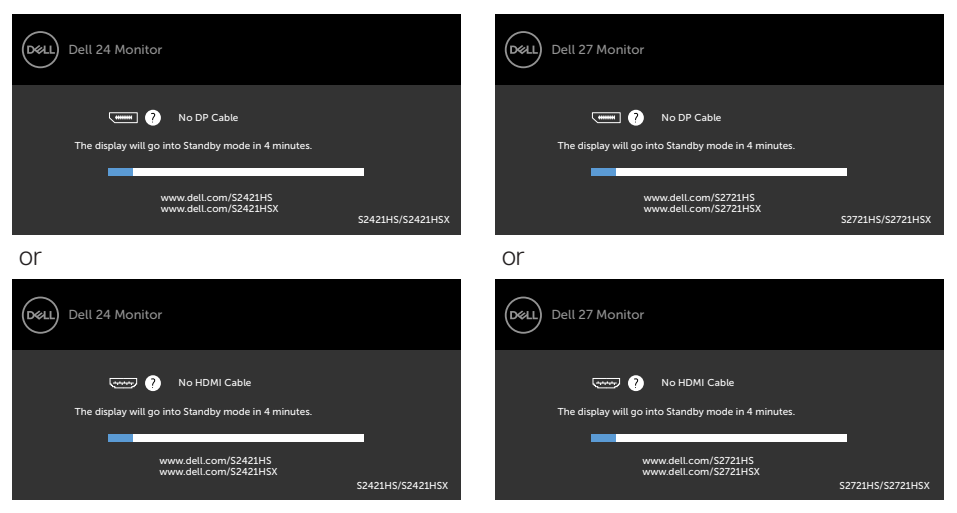

#### **S2421HS/S2421HSX S2721HS/S2721HSX**

- 4. This box also appears during normal system operation if the video cable is disconnected or damaged.
- 5. Turn off your monitor and reconnect the video cable; then turn on both your computer and the monitor.

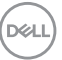

<span id="page-51-0"></span>If your monitor screen remains blank after you use the previous procedure, check your video controller and computer, because your monitor is functioning properly.

## <span id="page-51-1"></span>**Built-in diagnostics**

Your monitor has a built-in diagnostic tool that helps you determine if the screen abnormality you are experiencing is an inherent problem with your monitor, or with your computer and video card.

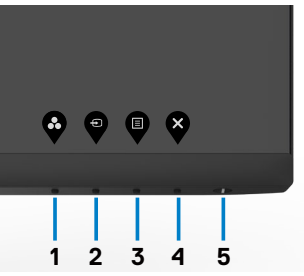

To run the built-in diagnostics:

- 1. Ensure that the screen is clean (no dust particles on the surface of the screen).
- 2. Press and hold **Button 4** for four seconds, a menu appears on the screen.
- 3. Select the built-in diagnostics  $\frac{1}{2}$  option. A gray screen appears.
- 4. Carefully inspect the screen for abnormalities.
- 5. Press Button 1 on the front panel again. The color of the screen changes to red.
- 6. Inspect the display for any abnormalities.
- 7. Repeat steps 5 and 6 to inspect the display when it changes to green, blue, black, white, and text screens.

The test is complete when the text screen appears. To exit, press Button 1 again.

If you do not detect any screen abnormalities during the built-in diagnostic tool, the monitor is functioning properly. Check the video card and computer.

# <span id="page-52-0"></span>**Common problems**

The following table contains general information about common monitor problems you might encounter and the possible solutions:

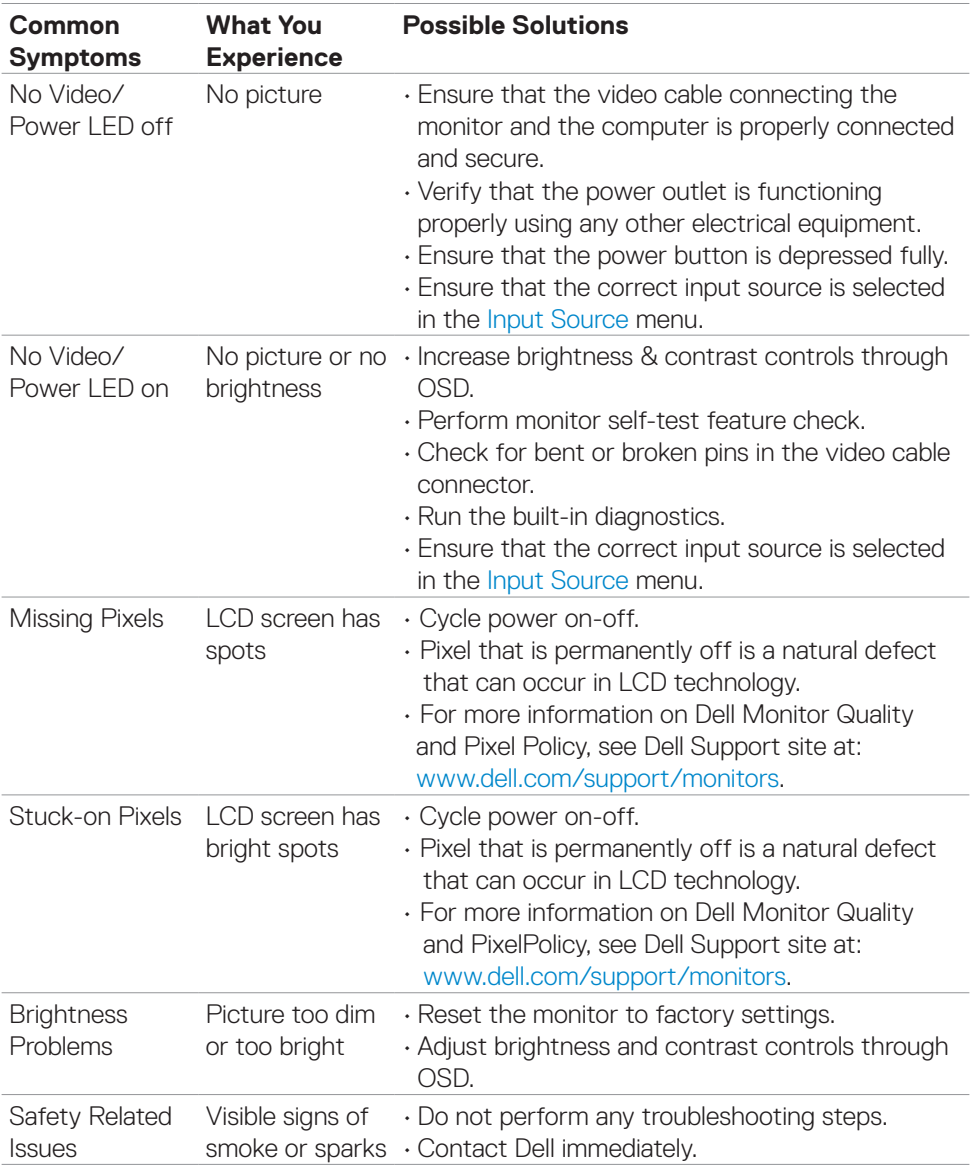

DELL

<span id="page-53-0"></span>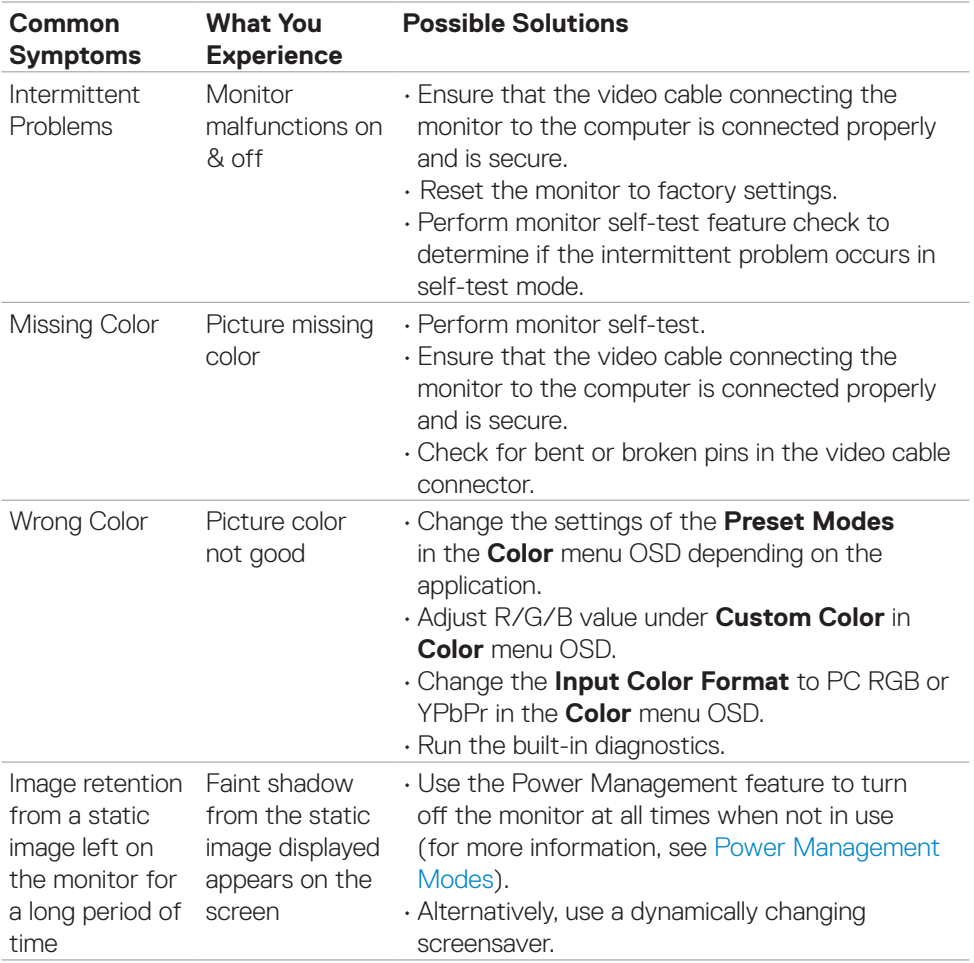

# **Product specific problems**

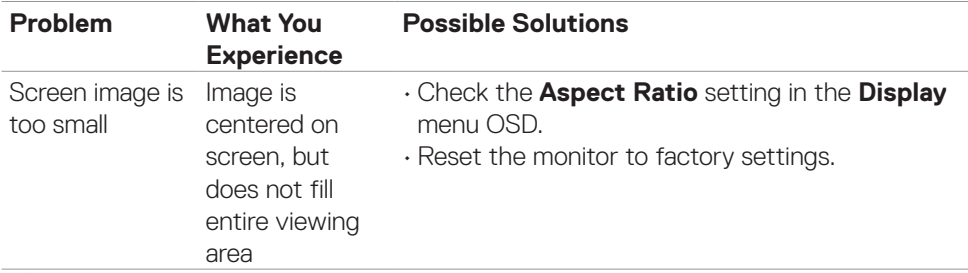

 $\int$ DELL

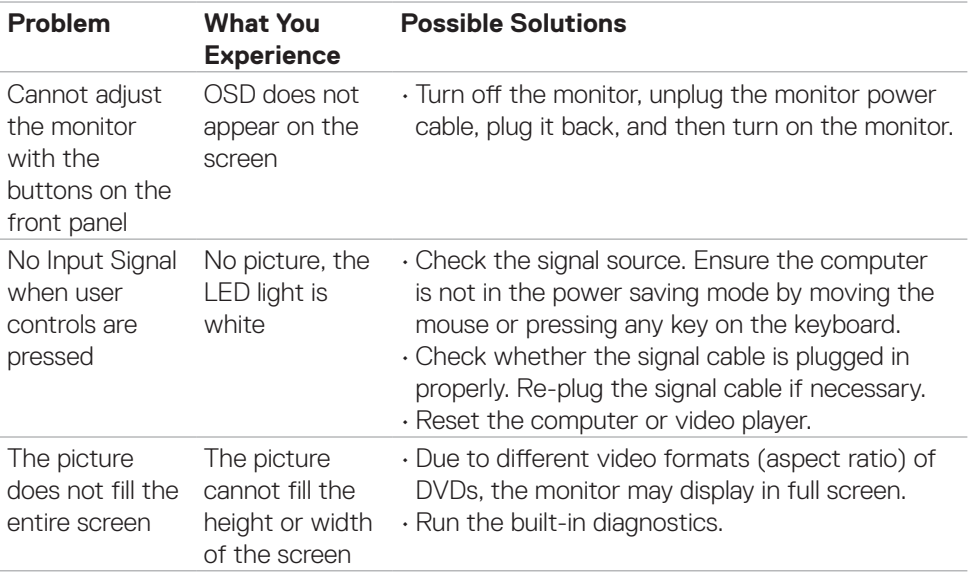

# <span id="page-55-0"></span>**Appendix**

# **FCC notices (U.S. only) and other regulatory information**

For FCC notices and other regulatory information, see the regulatory compliance website located at [www.dell.com/regulatory\\_compliance.](http://www.dell.com/regulatory_compliance)

# <span id="page-55-1"></span>**Contacting Dell**

**For customers in the United States, call 800-WWW-DELL (800-999-3355).**

 **NOTE: If you do not have an active Internet connection, you can find contact information on your purchase invoice, packing slip, bill, or Dell product catalog.**

**Dell provides several online and telephone-based support and service options. Availability varies by country and product, and some services may not be available in your area.**

- Online technical assistance — [www.dell.com/support/monitors](http://www.dell.com/support/monitors)
- • Contacting Dell — [www.dell.com/contactdell](http://www.dell.com/contactdell)

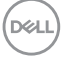

# <span id="page-56-0"></span>**Outline dimension**

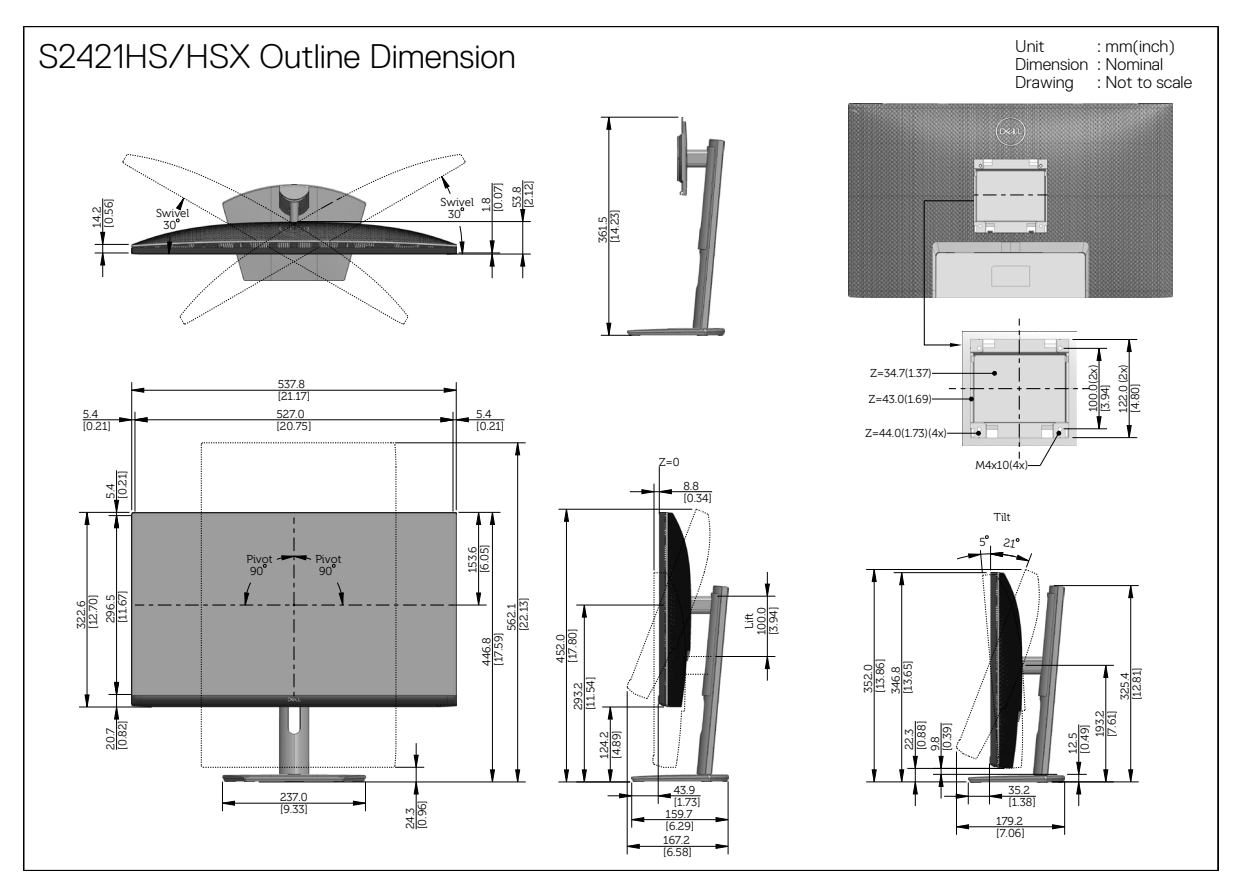

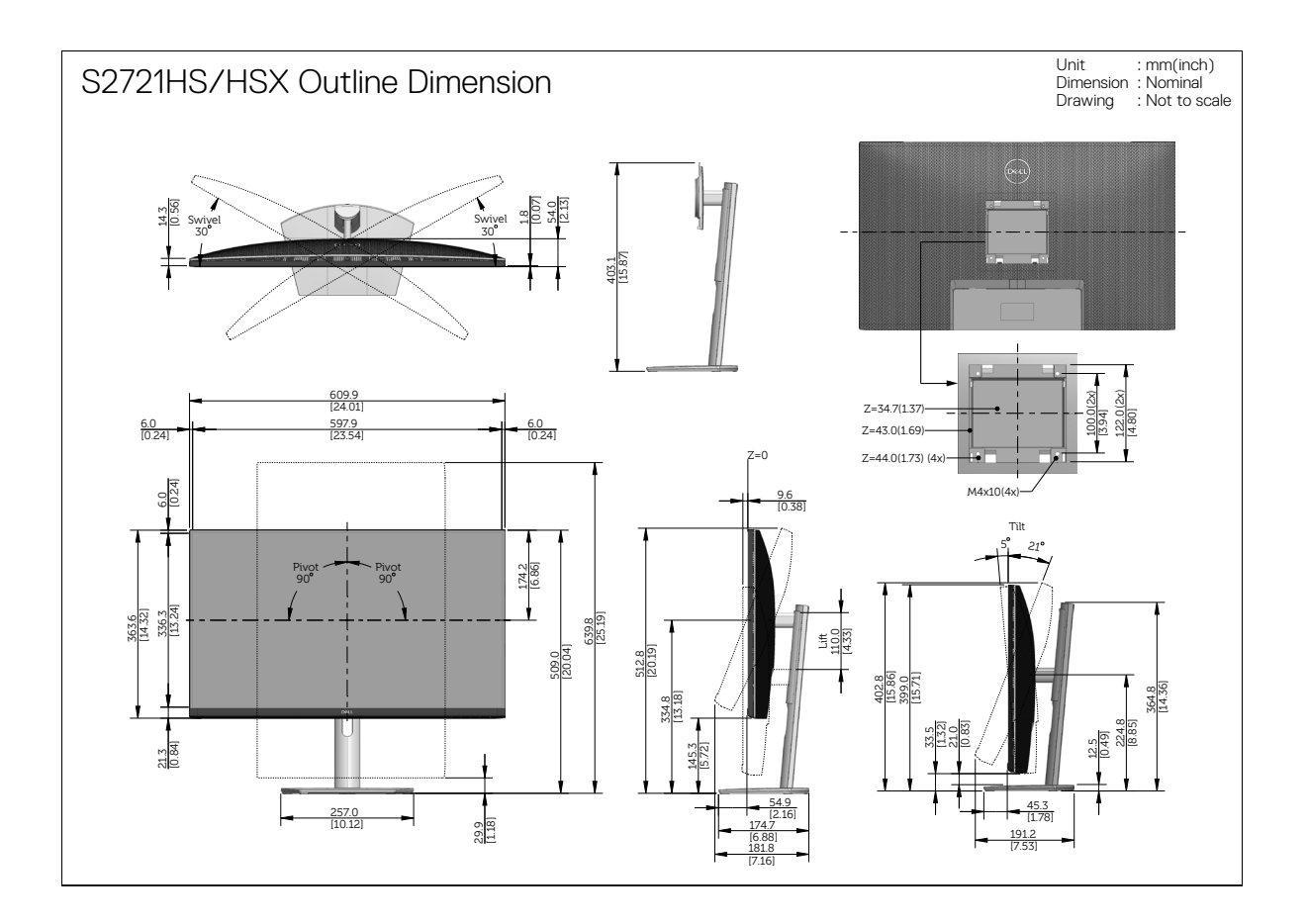